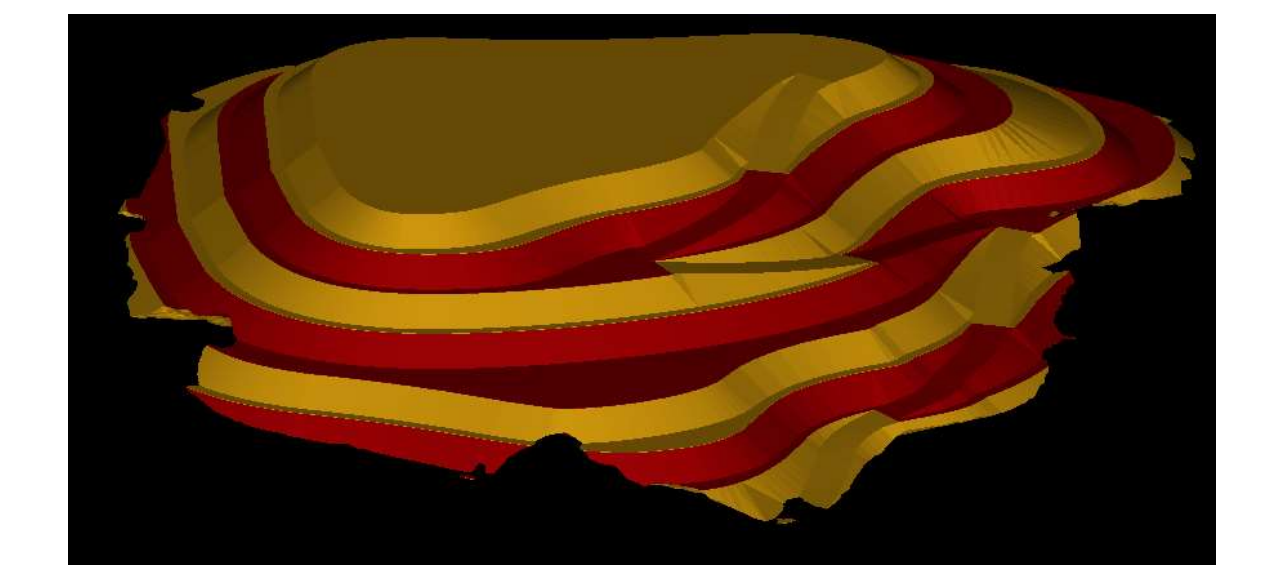

# APLICACION DEL SOFTWARE MINERO AL DISEÑO DE UNA **ESCOMBRERA**

Profesores: Ing. Caletti Claudia Ing. Roxana Carreño Alumno: Varrone Joaquin Carrera: Ing. de minas MU: 00899 Año: 2021

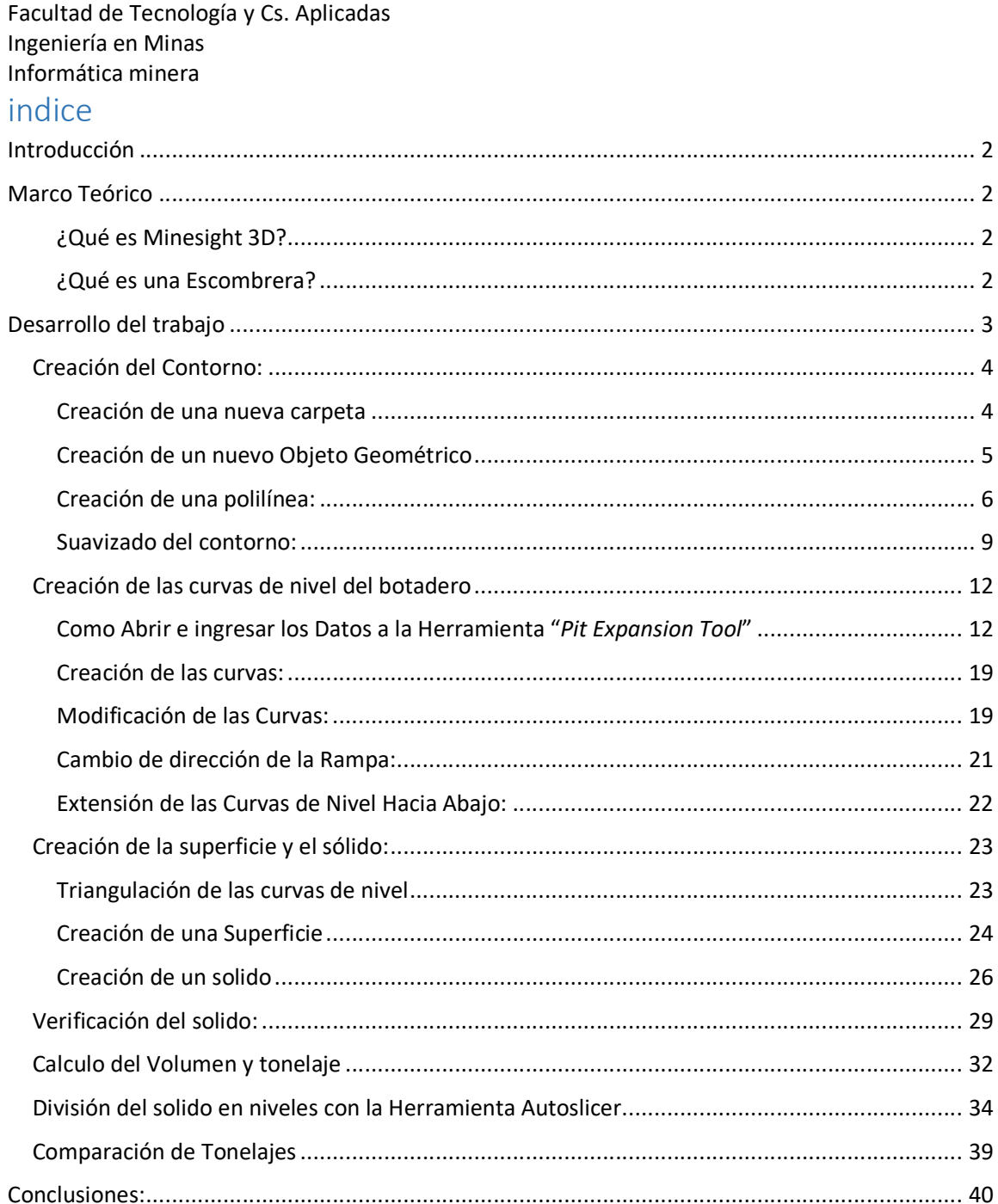

# Introducción

El objetivo de este trabajo es mostrar un procedimiento para diseñar una escombrera y su plan de creación utilizando el software minero Minesight 3D, donde se mostrarán como utilizar algunas de las herramientas disponibles.

# Marco Teórico

#### ¿Qué es Minesight 3D?

Minesight 3D es un paquete de softwares aplicados a la industria minera, el cual contiene herramientas usadas para la evaluación y análisis de reservas, modelamiento, planeamiento y diseño minero, estimación y reportes de reservas.

Minesight 3D ha sido diseñado para tomas datos de una fuente estándar (sondajes, perforación, muestras, etc.) y extender la información al programa de producción deseado.

Actualmente pertenece a la empresa Hexagon y tienen bases en casi todas las regiones del mundo.

#### ¿Qué es una Escombrera?

Se denomina escombrera a toda aquella acumulación de materiales sólidos de granulometría variable procedentes de las actividades humanas, bien como residuos de los procesos mineros (estériles rocosos) o de otros procesos industriales o urbanos (escombros de derribo, tierras de vaciado de solares, etc.), Fig 1.1.

En minería, estos estériles se originan por excavación de labores subterráneas en la roca de caja, y por los desmontes de las rocas de recubrimiento en las explotaciones a cielo abierto.

La acumulación de estos residuos debe realizarse, fundamentalmente, por la carencia de valor económico o la imposibilidad de su aprovechamiento en el momento de su almacenamiento, o bien por la necesidad de mantenerlos controlados dadas sus características.

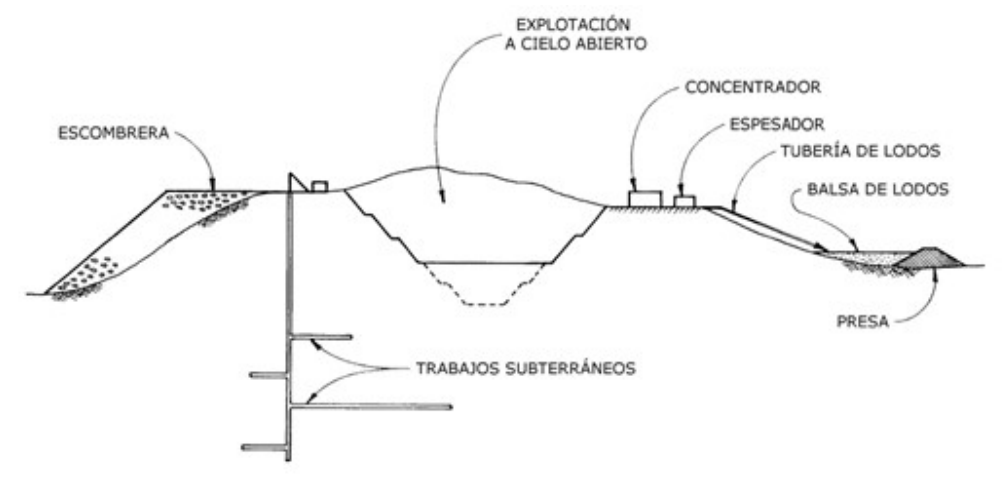

Figure 1: Labores mineras que originan estériles y sistemas de deposición (CANMET, 1979)

# Desarrollo del trabajo

El mismo consistirá en la creación de un botadero y se lo dividirá en niveles independientes, además de determinar la capacidad del mismo, utilizando las siguientes herramientas:

- Pit expansión tool
- Verify
- Calculate volume/tonelaje
- Autoslicer

Para la realización del presente trabajo se utilizó el archivo "topografía.msr" proporcionado por la catedra.

Cabe destacar que para este proyecto solo se utilizarán variables de diseño y no se tendrán en cuanta los aspectos operativos de mismo.

#### Creación del Contorno:

 En el lado izquierdo de la pantalla tenemos el "Data Manager" en donde se encuentra la carpeta raíz del proyecto y todas las carpetas y elementos que creemos, este se encarga de ordenarlos por numeración y alfabéticamente, es crucial mantener ordenado el mismo.

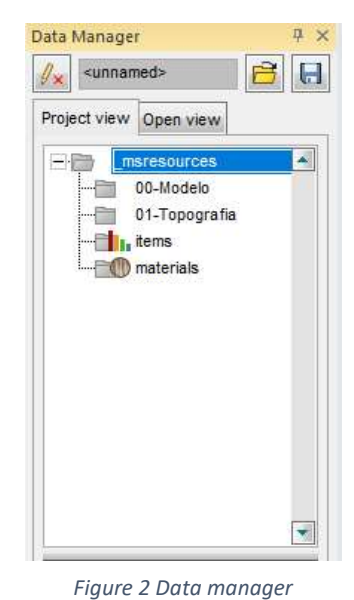

Creación de una nueva carpeta

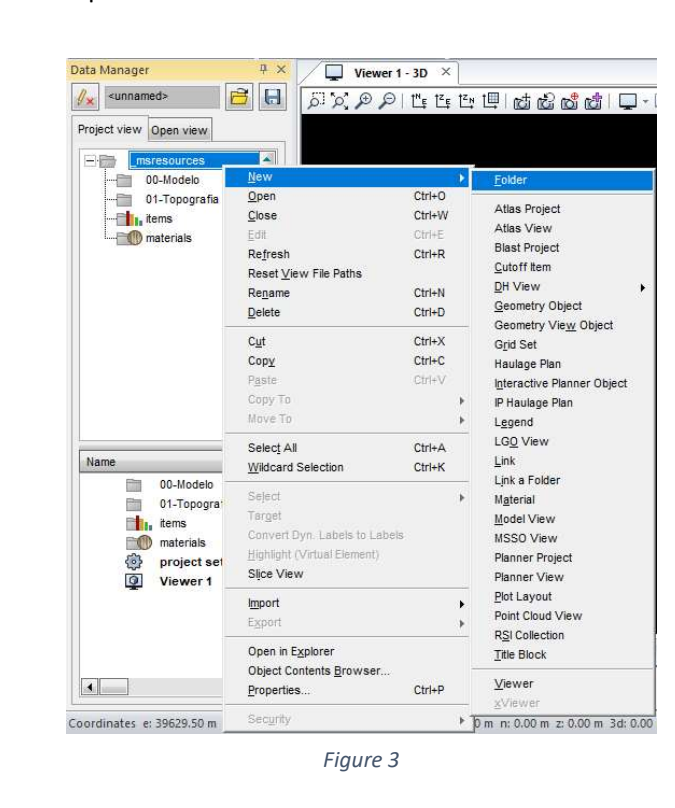

Hacer clic derecho en la carpeta raíz > "New" >"Folder"

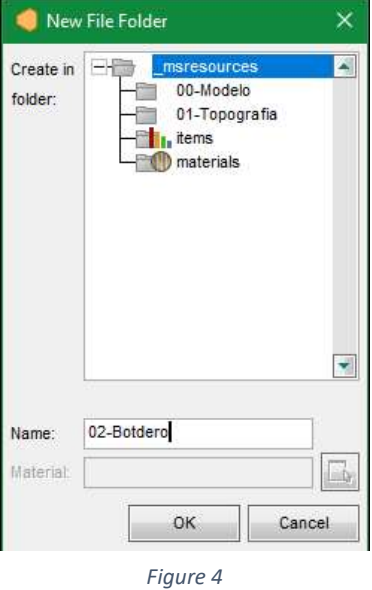

Saldrá la siguiente ventana en donde se escribirá el nombre de la carpeta "2-Botadero"

#### Creación de un nuevo Objeto Geométrico

Data Manager Project view Open view  $\boxed{\blacktriangle}$ msresources<br>
00-Modelo<br>
01-Topografia<br>
11-1, tems<br>
Operation<br>
20-20<br>
Cost<br>
Close D Folder  $\frac{Qpen}{C}$ Ctrl+O<br>Ctrl+W -<br>Atlas Project<br>Atlas View<br>Blast Project<br>Cutoff Item<br>DH View<br>Connata: Ob non<br>Re<u>f</u>resh<br>Reset <u>V</u>iew File Paths<br>Re<u>n</u>ame<br>Delete  $CtrH$  $CtrHN$ <br> $CtrHD$ Geometry Object<br>Geometry View Object Geometry Vie<u>w</u> Object<br>Graid Set<br>Haulage Pian<br>Interactive Planner Object<br>Legend<br>Legend<br>Link a Folder<br>Link a Folder<br>Link a Folder  $\frac{Ctr+X}{Ctr+C}$  $c_{\underline{u}t}$  $\overline{$ Paste<br>Copy To<br>Move To  $C(r)$  $\rightarrow$ Name Select All<br>Wildcard Selection  $\frac{Ctr+A}{CtrH+K}$ Link a Folder<br>Material<br><u>Mo</u>del View<br>Planner Project<br>Planner View<br>Poit Cloud View<br>R<u>SI</u> Collection<br>Inte Block<br>Inte Block Select<br>Target<br>Convert Dyn. Labels to Labels Convert Dyn, Labels to La<br>Highlight (Virtual Element)<br>Sice View  $\label{eq:optimal} \underbrace{\text{import}}$  $\bar{\nu}$ Open in Explorer<br>Object Contents Browser...<br>Properties... rdinates e: 396  $Viewer$ </u>  $CtrH$ E PE Security  $+1$ 

Hacer clic derecho en la nueva carpeta creada> "New"> "Geometry Objet"

Figure 5

De igual forma que se hizo anteriormente con la nominación de la carpeta, asignar un nombre, en este caso "1-Contorno"

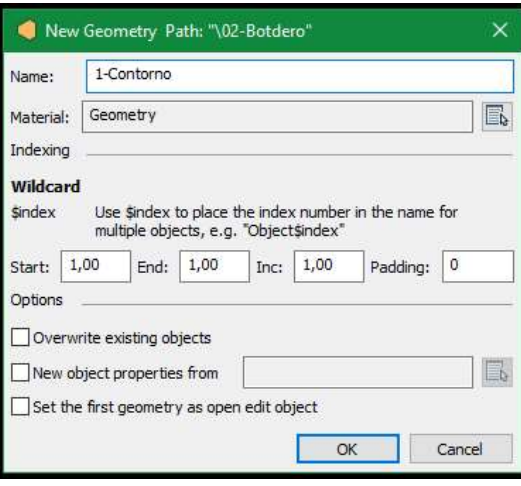

Figure 6

Este nuevo objeto geométrico servirá de guía para la creación de la base de la escombrera.

#### Creación de una polilínea:

a) Lo primero que se debe realizar es editar el nuevo objeto para que lo realizado se guarde en el mismo.

Click derecho en el objeto creado> "Edit", al objeto seleccionado le aparecerá un lápiz al lado.

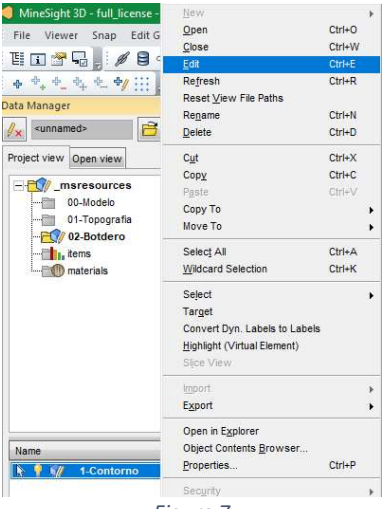

Figure 7

Figure 7

b) Para realizar el contorno se crea una polilinea, para ello en la parte superior en la Barra de menús hacer clic en "polyline"> "Create 2D"> "Polygon".

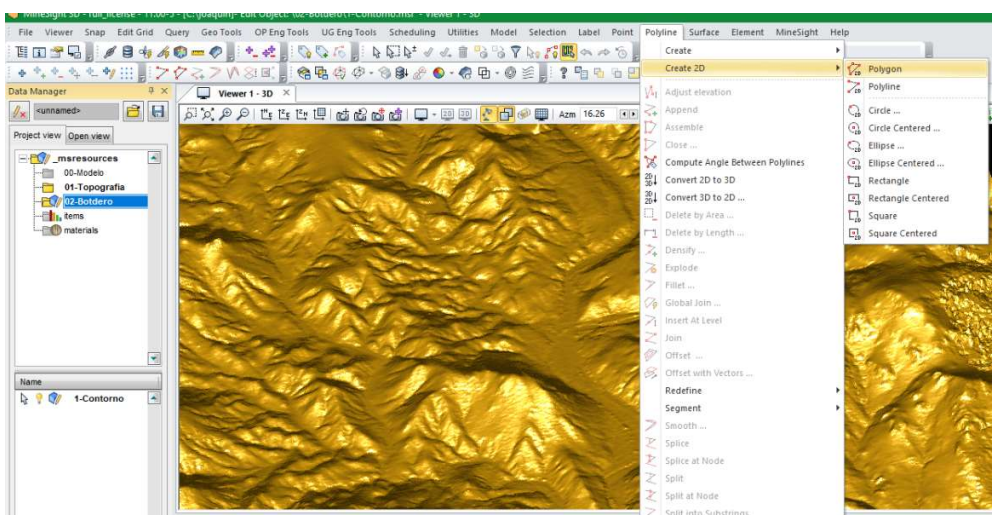

Figure 8

u File Viewer Snap EditGrid Query GeoTools OPEngTools UGEngTools Scheduling Utilities Model Selection Label Point Polyline Surface Element MineSight Help **A sunsamed BEE BCA A FEE E E E G & B & B & FEE PORT A FEE A FEE ALL AND A FEE ALL AND A FEE ALL AND A FEE ALL AND A FEE ALL AND A FEE ALL AND A FEE ALL AND A FEE ALL AND A FEE ALL AND A FEE ALL AND A FEE ALL AND A FEE AL** Project view Open view  $\left\vert \mathbf{x}\right\vert$ Message Window<br>
a Communication Starting function<br>
Digitize the 2D polygon points in the viewer. - Starting function Create Polygor 

Y utilizando "Snap point" hacer clic izquierdo en la parte más baja de la topografía

Figure 9

Luego se continúa realizando puntos con clic izquierdo para formar una base.

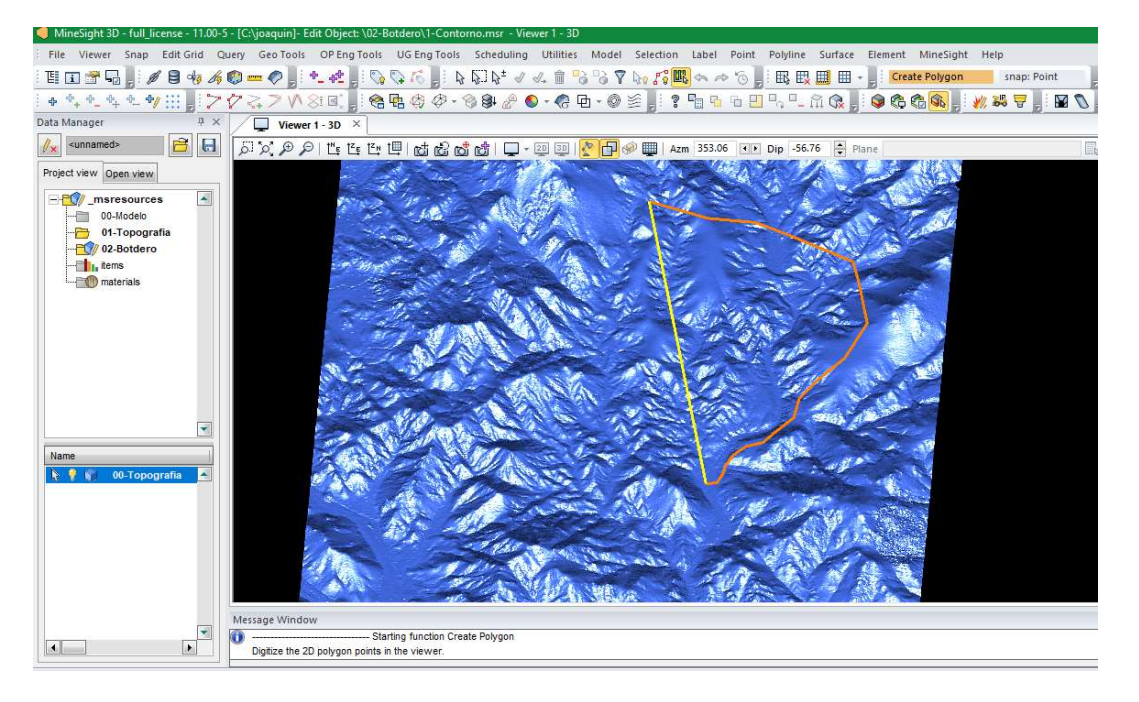

Figure 10

Al finalizar el polígono se hace clic derecho para confirmar, este polígono se tornará de color rojo.

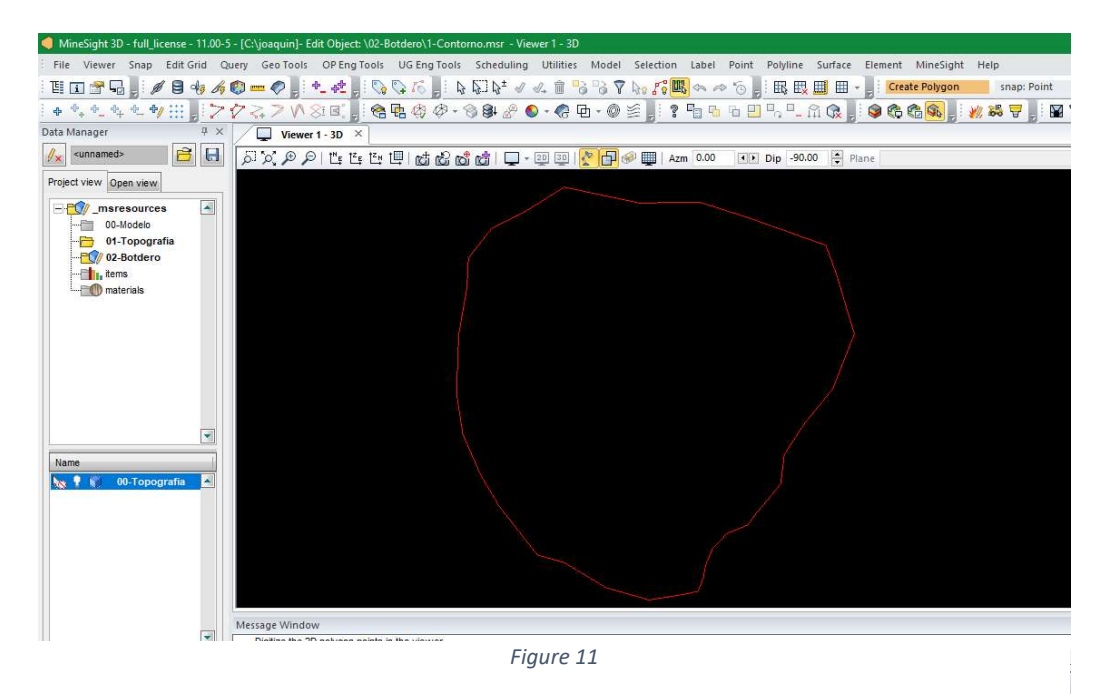

Facultad de Tecnología y Cs. Aplicadas Ingeniería en Minas Informática minera Suavizado del contorno:

Para que el polígono sea más definido, se utilizara la herramienta "smooth substrange".

> a) Primero seleccionar el polígono con "Make Neew Selecction" en la barra de menús.

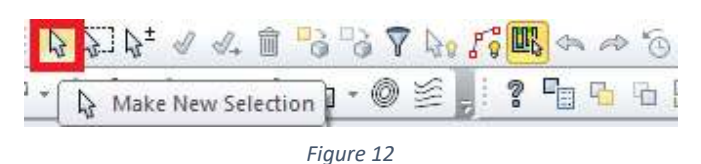

Hacer clic izquierdo en el polígono y con clic derecho confirmar la selección.

ir a el menú "polyline"> "Substring"> "Smooth"

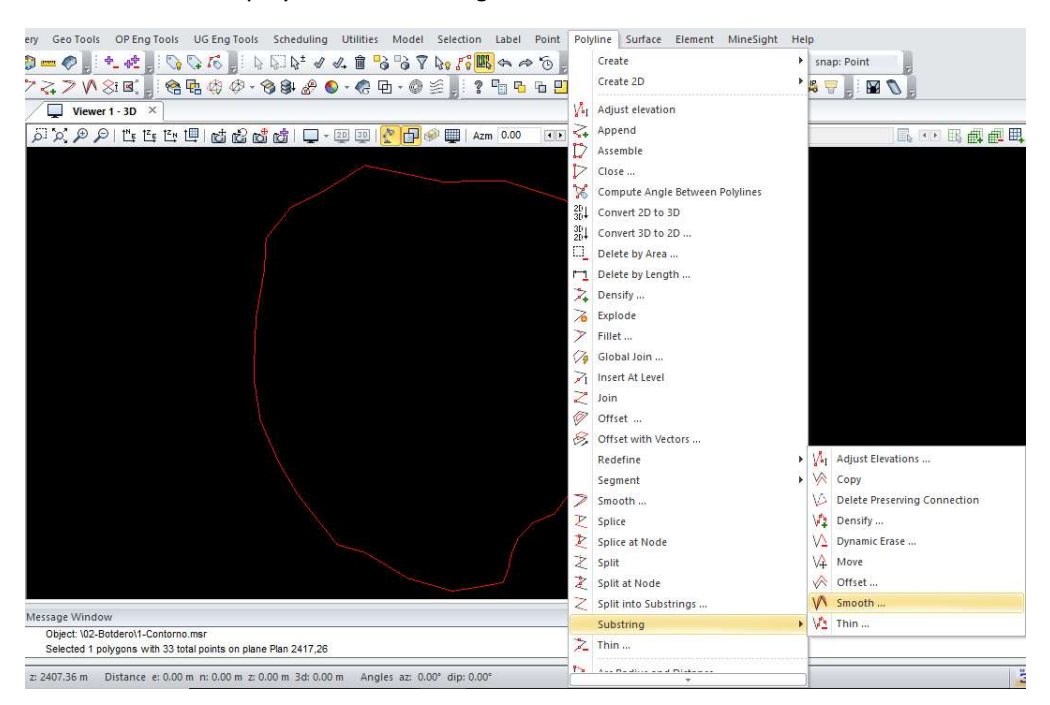

Figure 13

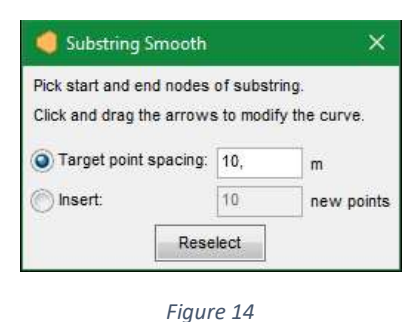

Saldrá una ventana que pedirá el número de puntos que agregará en la porción que se seleccione.

 A continuación, hacer dos clics en la polilínea y otro más en el medio para que seleccione una parte de la misma, luego manteniendo presionado el clic sobre las flechas que aparecerán se modifica la polilinea.

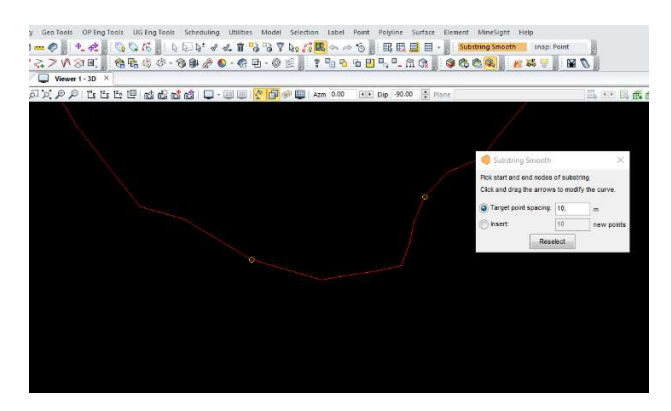

Figure 15

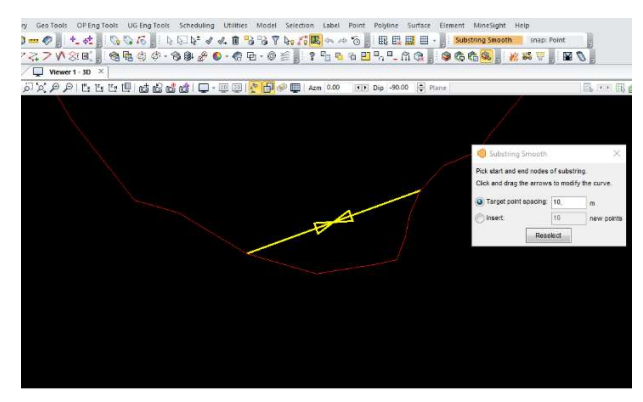

Figure 16

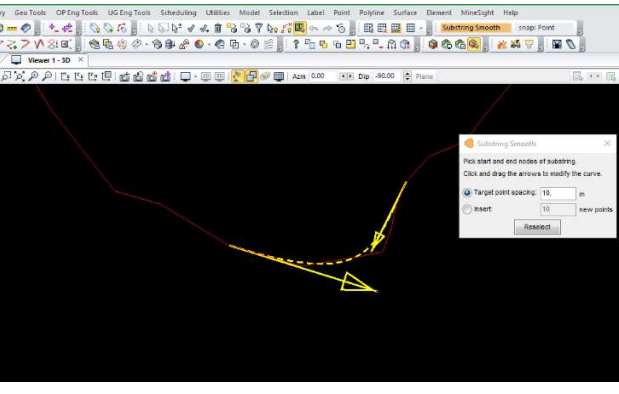

Figure 17

Continuando de igual manera suavizar todo el polígono.

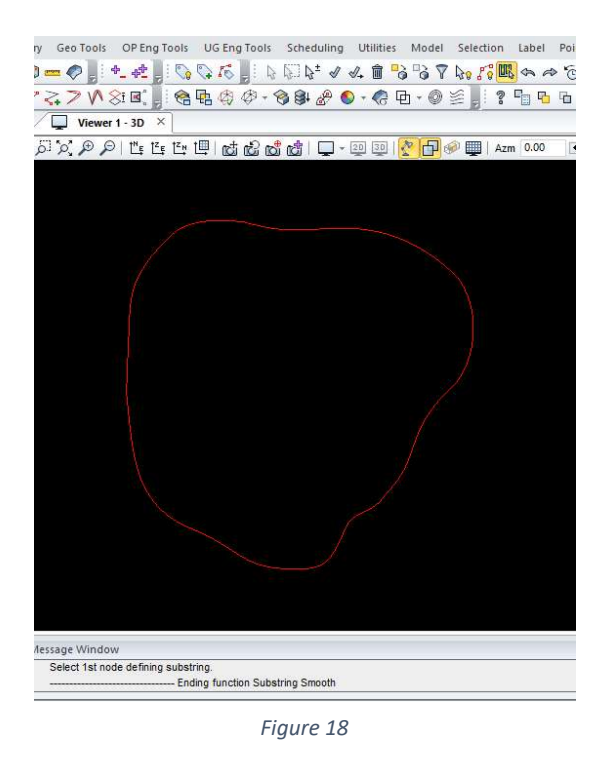

b) Para guardar estos cambios hacer clic en "Save Selection"

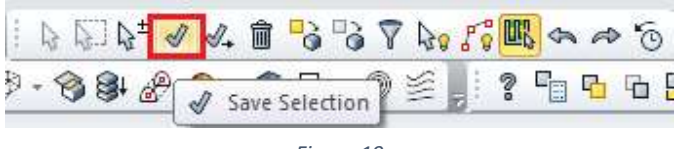

Figure 19

Creación de las curvas de nivel del botadero

 De la misma forma anteriormente mencionada se crea un nuevo objeto geométrico, llamado "2-Curvas de Nivel" en la carpeta "02-Botadero" y se edita.

Como Abrir e ingresar los Datos a la Herramienta "Pit Expansion Tool"

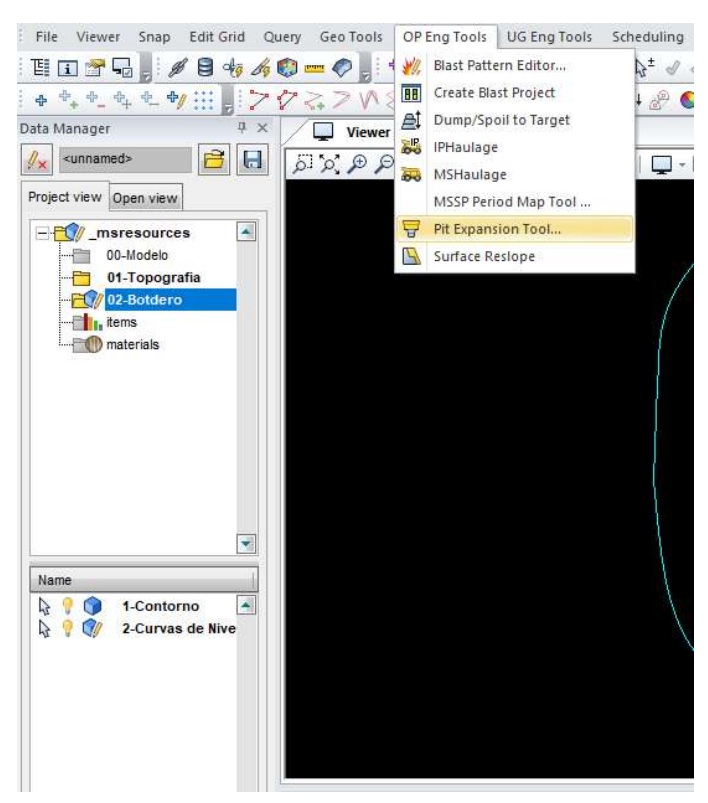

a) Hacer Clic en el menú "OP Eng Tools"> "Pit Expnsion Tool"

Figure 20

Facultad de Tecnología y Cs. Aplicadas Ingeniería en Minas Informática minera Saldrá la siguiente ventana:

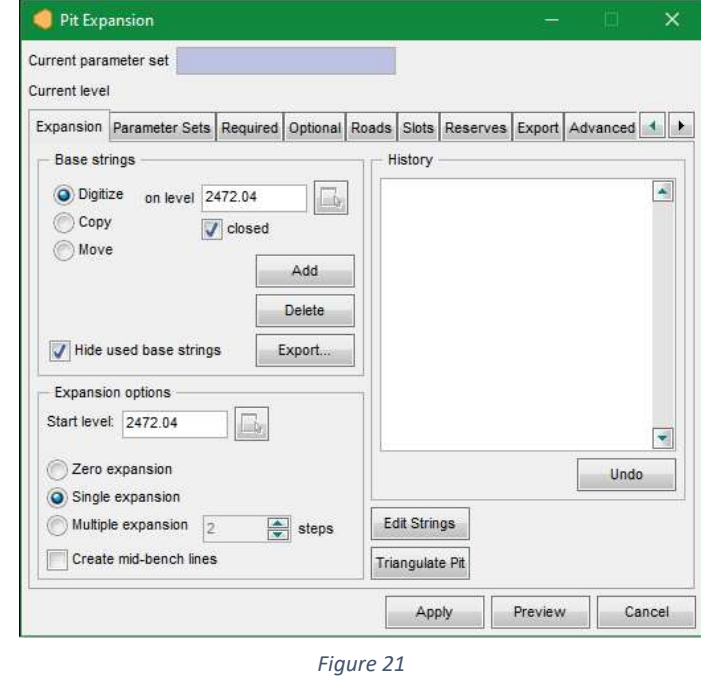

b) En la pestaña "Expansion" ingresar la cota del polígono en las casillas, "on level" y "start level", también seleccionar la opción "Single Expansión" y por ultimo "Digitize" y apretar el botón "Add".

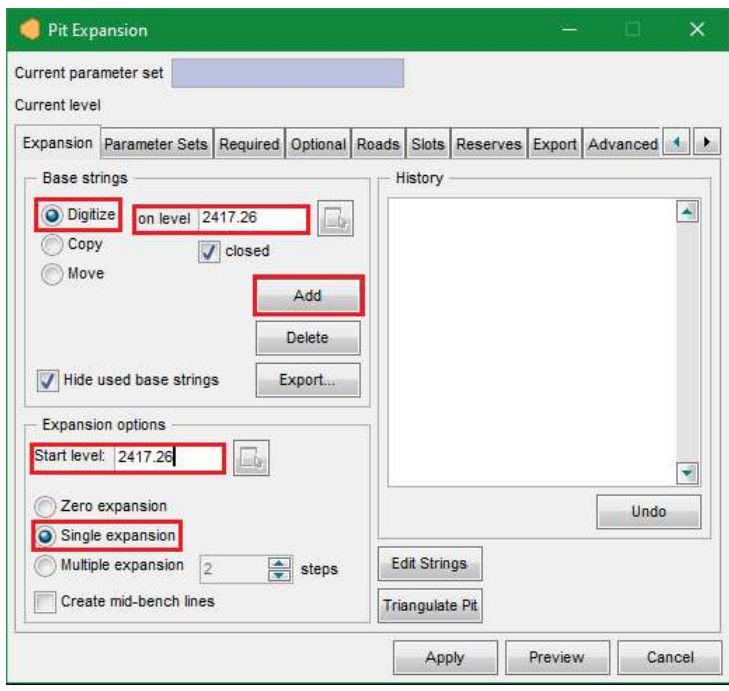

Figure 22

Se procede seleccionando con Clic izquierdo los puntos del polígono, con la función "Snap point" activada, hasta completar el polígono y confirmar con el Clic derecho.

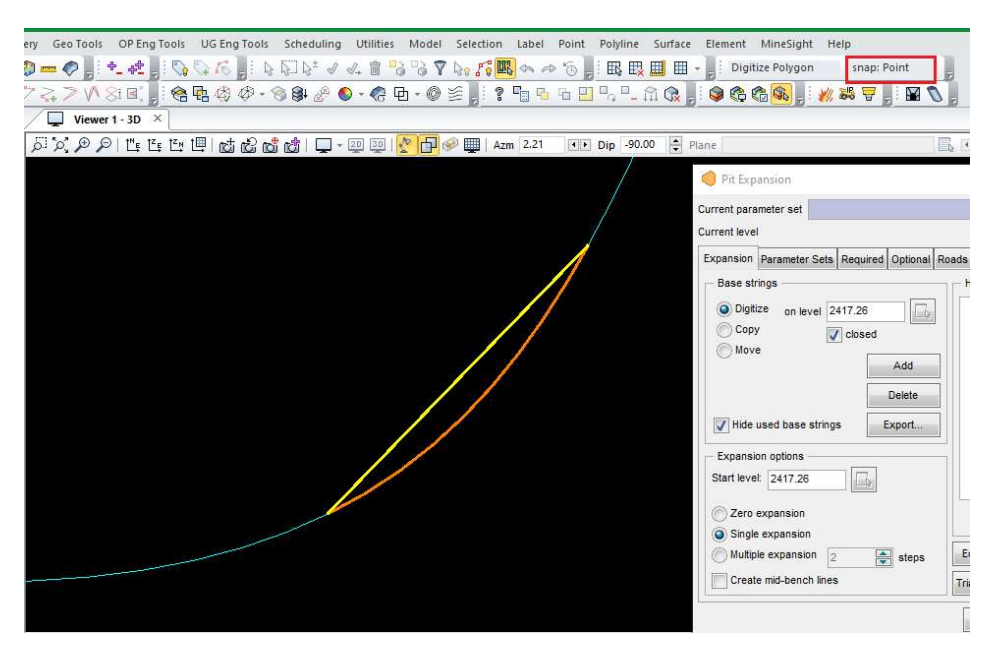

Figure 23

c) Luego en la ventana de la herramienta, seleccionar la pestaña "Required" en donde se van a especificar las variables de diseño: las variables fueron dadas por la catedra.

- El nivel de donde comenzara a trabajar la herramienta
- El alto de banco (20 m)
- La relación altura de banco y berma
- El Angulo de la cara del banco (37°)
- El Angulo final de la escombrera (42°)
- La berma (10 m)

En la parte inferior seleccionar la opción que se expanda utilizando el Angulo de talud y la berma pudiendo modificar el Angulo de talud final. Además de especificar las direcciones de la extensión, en nuestro caso elegir que se expanda hacia arriba y al interior del polígono.

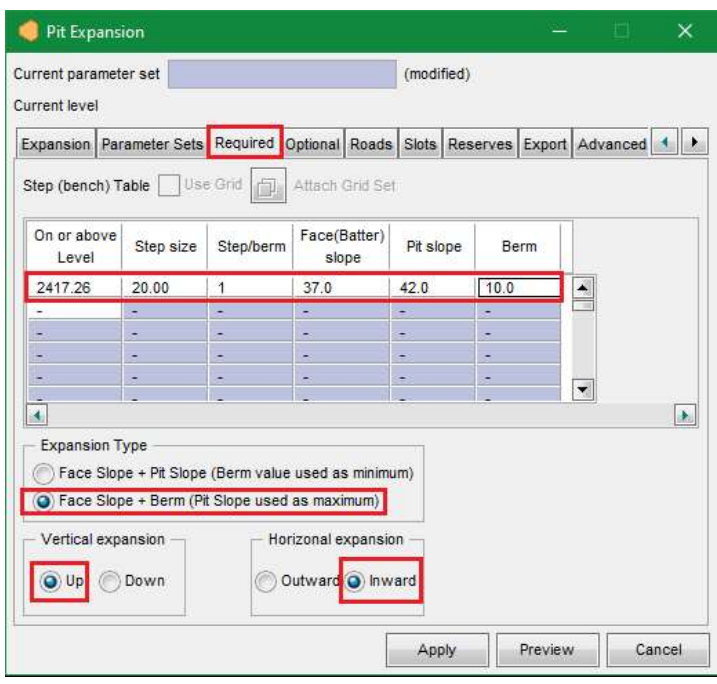

Figure 24

d) En la pestaña "Roads" se va a especificar las características de la rampa. Los datos que se usaron fueron proporcionados por la catedra y se especificaran más adelante.

- Punto donde comenzara la rampa
- El nivel donde comenzar
- El ancho de la misma
- La Pendiente
- Sentido de giro

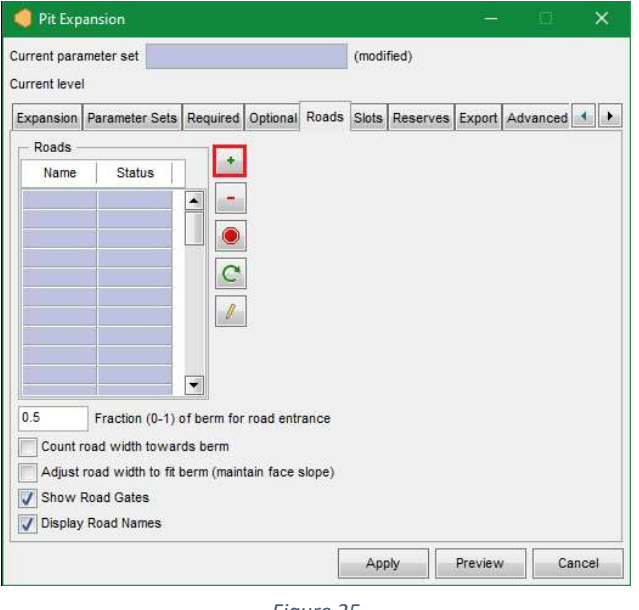

Para crear una nueva rampa hacer clic en el botón "Add"

Figure 25

Y asignar un nombre y presionar el botón "edit"

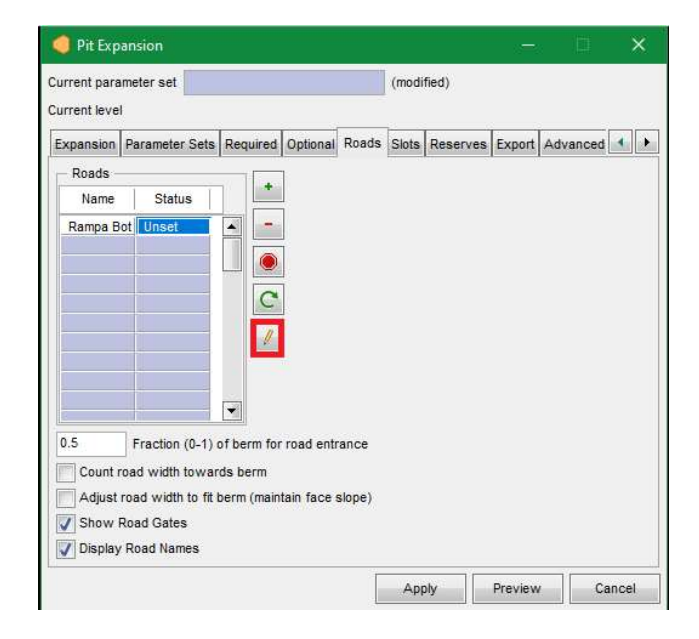

Figure 26

Se abrirá la siguiente ventana:

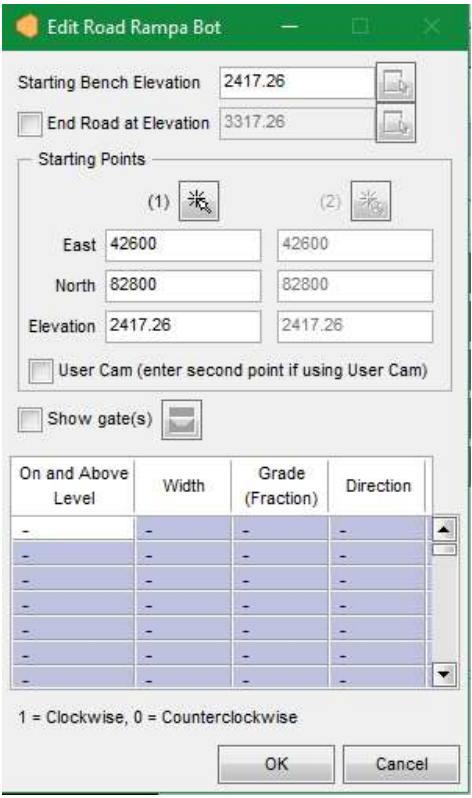

Figure 27

A continuación, seleccionar el botón "Digitalize" para especificar el punto donde la rampa va a comenzar, seguido hacer clic en el polígono.

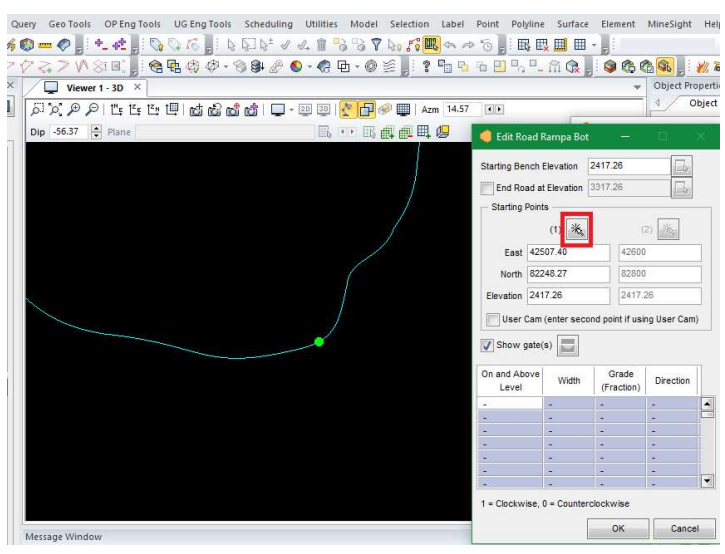

Figure 28

En la parte inferior ingresar las siguientes variables:

- Nivel donde comenzara la rampa: debe ser el mismo nivel que tiene el polígono
- Ancho de la rampa: 30 m
- Pendiente: expresados en valores decimales: 0.12
- Sentido: siendo el valor "1" en sentido horario y "0" en sentido anti horario

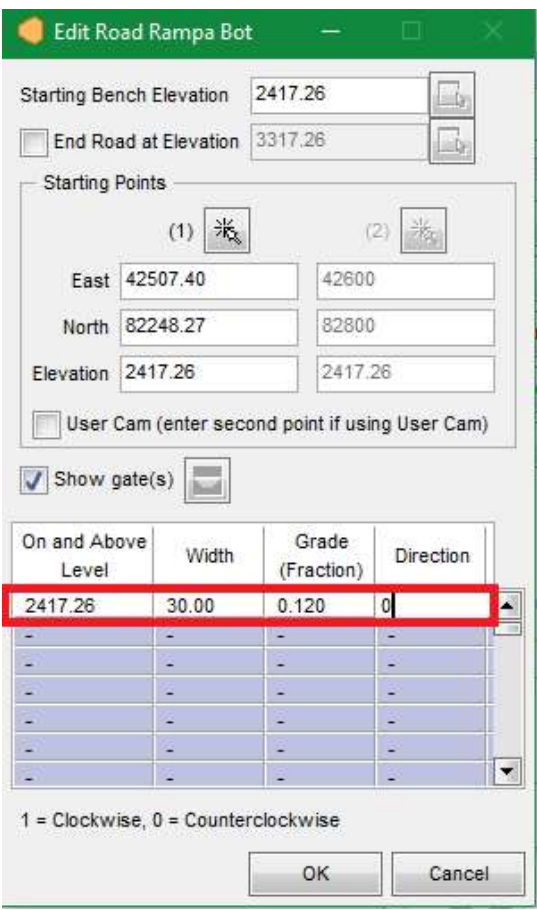

Figure 29

Al finalizar apretar el botón de "Ok".

Creación de las curvas:

Ya cargados los datos se presionar el botón "Preview" para ver cómo quedaría el primer banco. Si es un mal resultado se modifican los valores hasta obtener las curvas deseadas, y presionar "apply" para confirmar la operación.

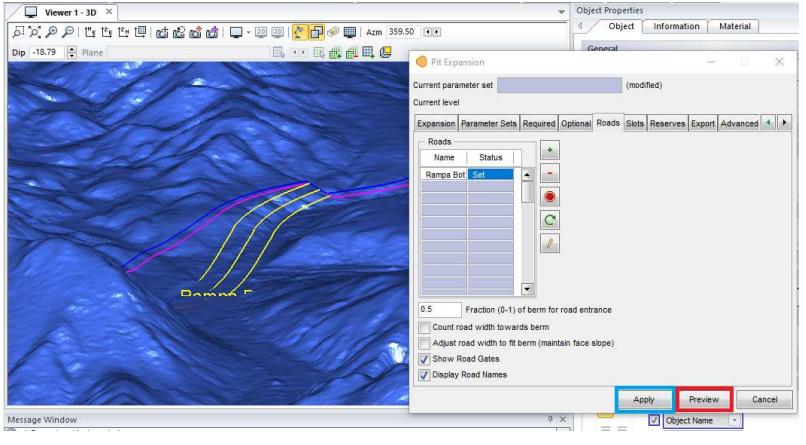

Figure 30

#### Modificación de las Curvas:

En la pestaña "Expansion" en la parte derecha en "History" aparecerá el nivel creado, seleccionár y apretar el botón "Edit Strings" esto permite modificar las curvas para evitar las partes terminadas en punta, ya que estos diseños no tienen una buena estabilidad en la realidad.

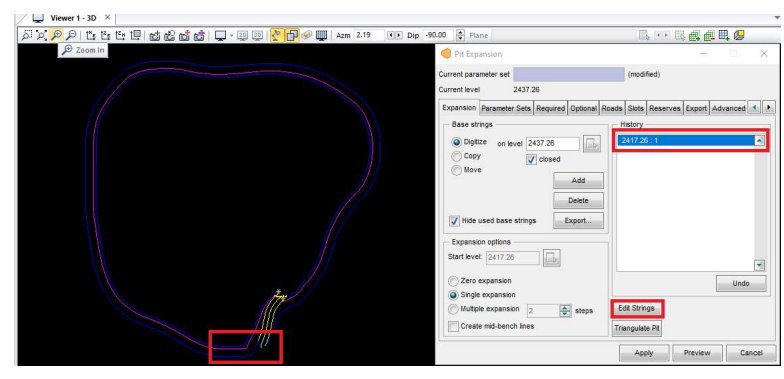

Figure 31

Aparecerá la siguiente ventana emergente, en donde se elegirá que modificar: Pies y crestas de un nivel en particular que se especificará en la sección inferior.

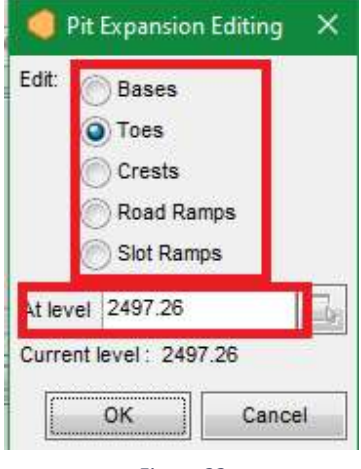

Figure 32

Al presionar el botón de "ok" se marcará de color rojo la curva elegida, y se activaran los menús para modificarla, con la herramienta "Smooth Substring" antes mencionada. Luego de modificarla a gusto el pie, se modifica la cresta, al finalizar se hace Clic en "Save Selection" para guardar los cambios. De igual manera se prosigue a la realización de los siguientes niveles y su modificación.

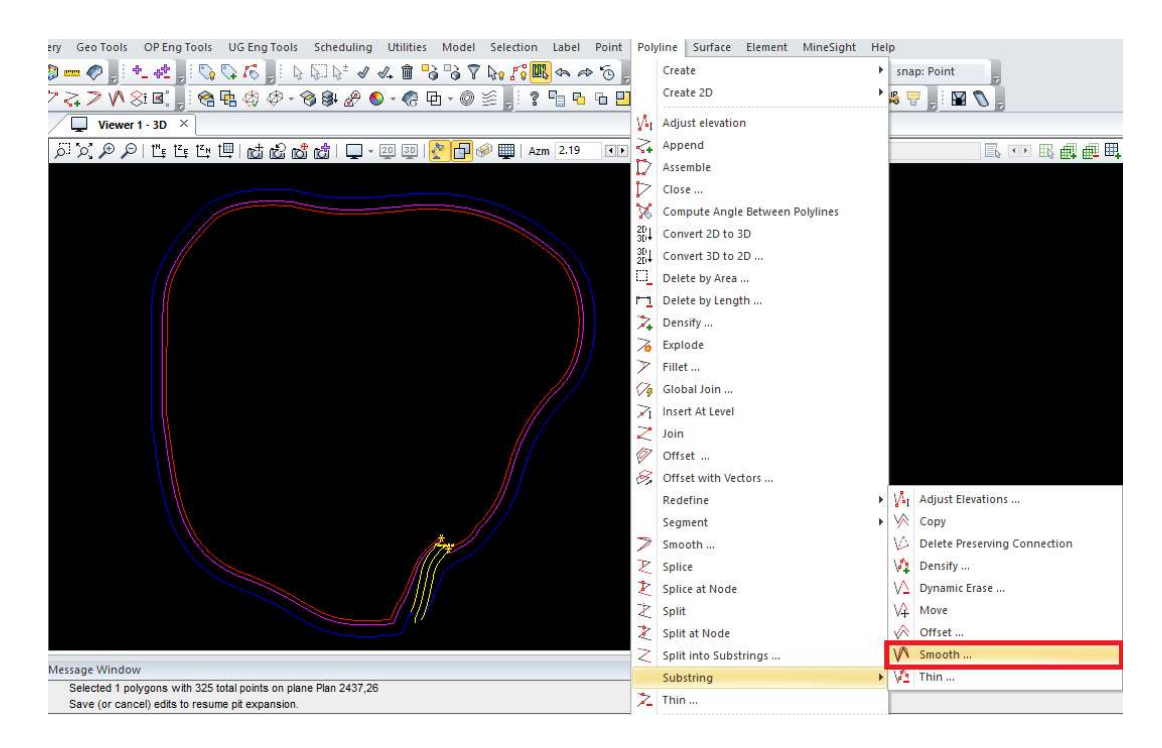

#### Cambio de dirección de la Rampa:

Para realizar un siwch back es decir cambiar la dirección de la rampa, se vuelve a la pestaña "Roads" y pulsar el botón "Edit", luego cambiar el valor de la casilla "direction" a "1", y pulsar "Ok".

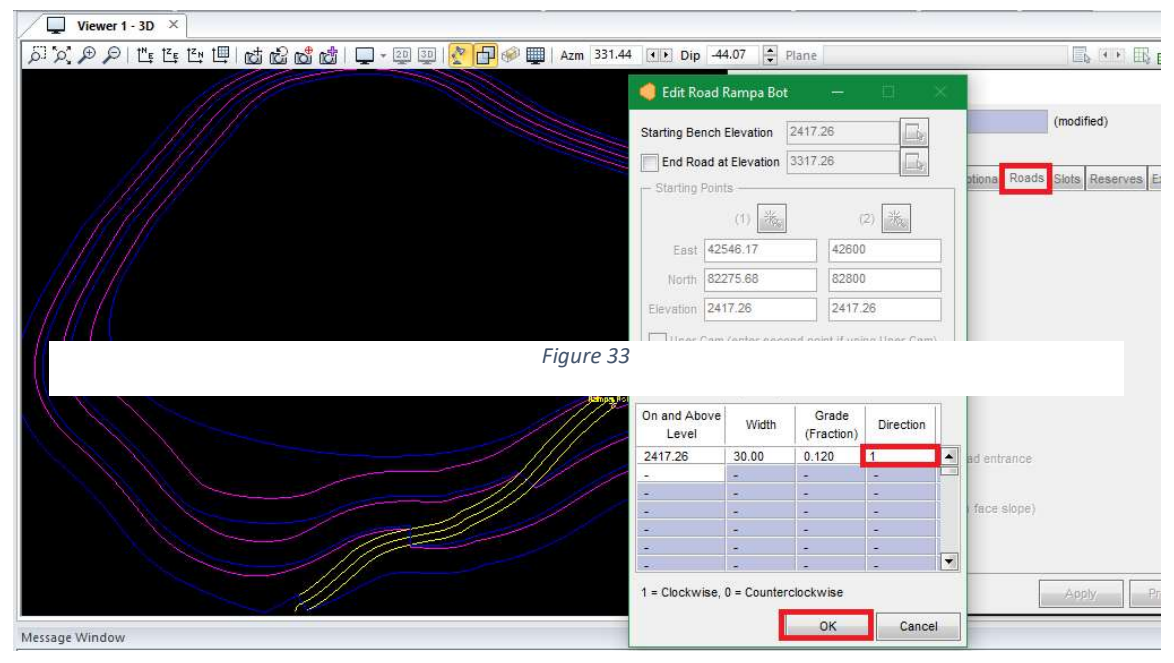

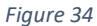

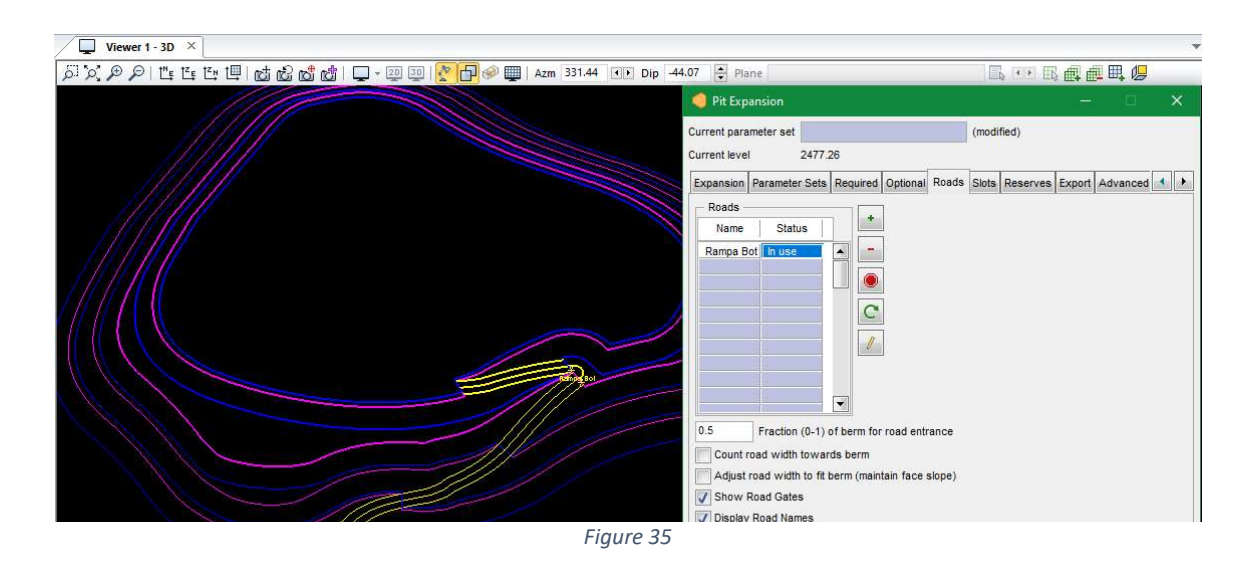

Cabe aclarar que se deberá modificar para que en la curva de la rampa no allá puntas. Se continúa cerrando la Herramienta "Pit Expansion Tool". Nos da la posibilidad de guardar los datos.

#### Extensión de las Curvas de Nivel Hacia Abajo:

Para asegurarse de que el botadero corte completamente la topografía, se extenderá hacia abajo.

Se abre la Herramienta "Pit Expansion Tool" manteniendo los datos anteriormente cargados excepto los de dirección de expansión, hacia abajo y afuera, esto es para asegurarse que corte la Topografía. Hacer clic en "preview" y luego en "Apply"

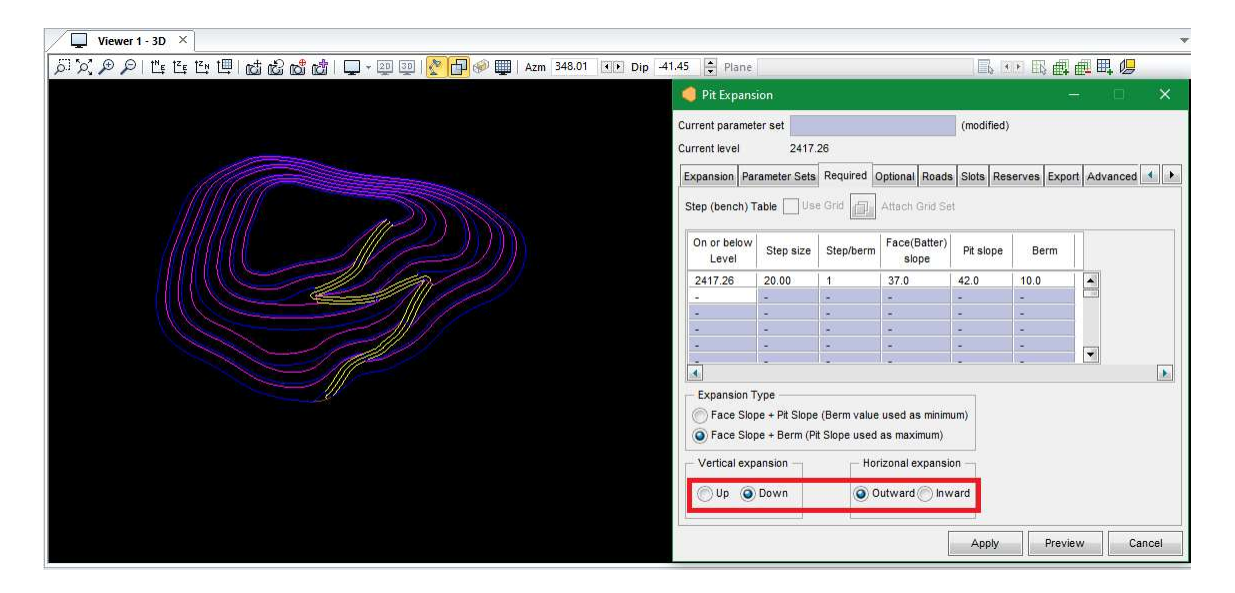

Figure 36

### Creación de la superficie y el sólido:

Se van a crear dos nuevos objetos geométricos llamados "3-SBot" y "4-VBot", y proseguir editando el primer objeto.

#### Triangulación de las curvas de nivel

Clic en "Make New Selection" y seleccionar las curvas de nivel> clic derecho para confirmar.

Ir al menu "Surface"> "Triangulate Surface"> "With Selection in Plant"

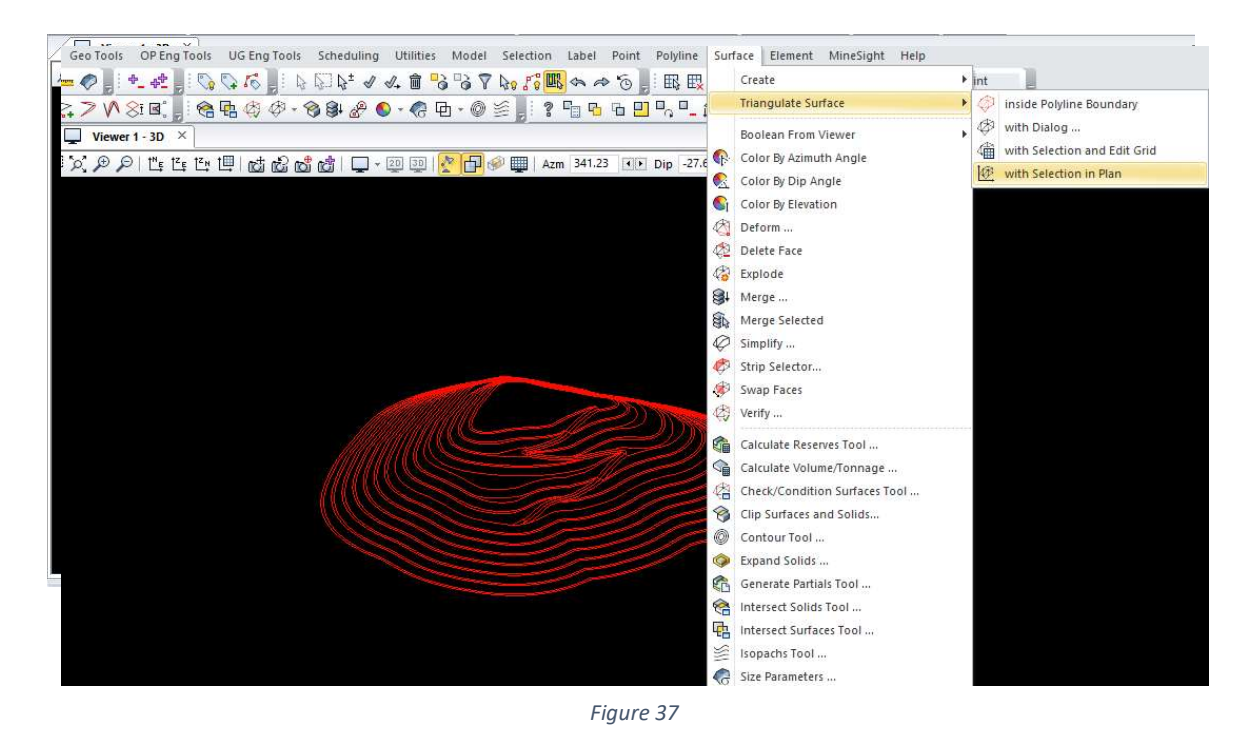

 Saldrá una ventana emergente para indicar donde guardar los resultados, escoger la opción "Send Results To Open Edit Objet"

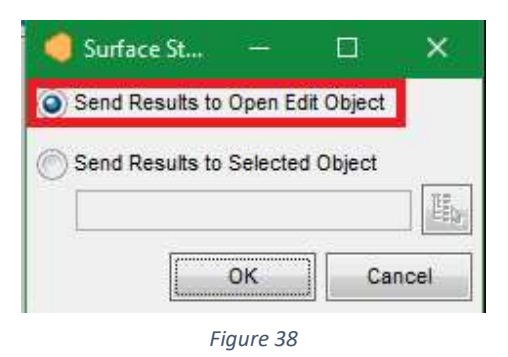

 Saldrá otra ventana indicándon que se encontraron intersecciones de líneas que las marcaran con puntos, apretar el botón de "si".

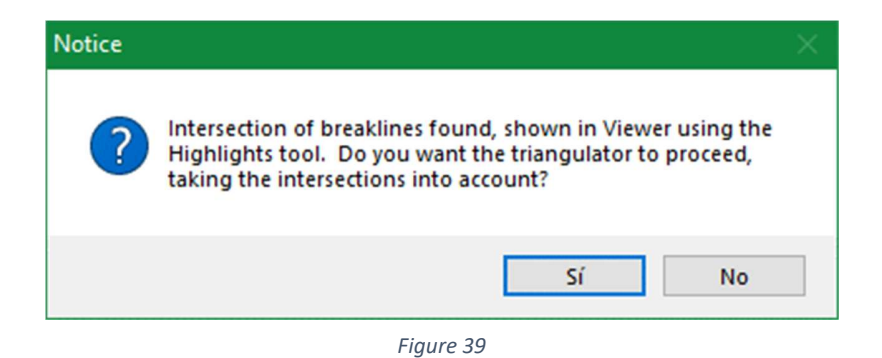

Quedará triangulado el botadero, pero tendrá unos puntos marcados de violeta el cual se sacarán apretando el siguiente botón en la barra de menús: "Clear All Visual Elements"

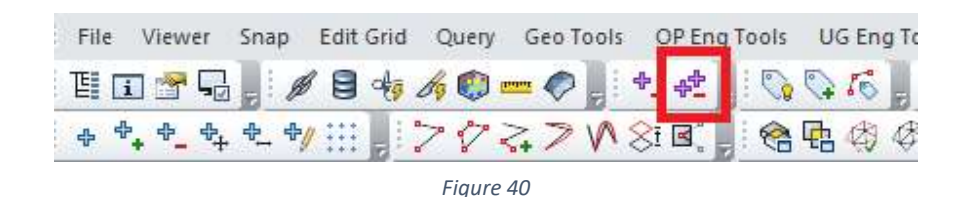

Creación de una Superficie

Para que el botadero se vea como una superficie se realiza lo siguiente:

Apretar el botón "Save Selection" para guardar los cambios. Luego en el Objeto Editado> Clic Derecho > "propieties".

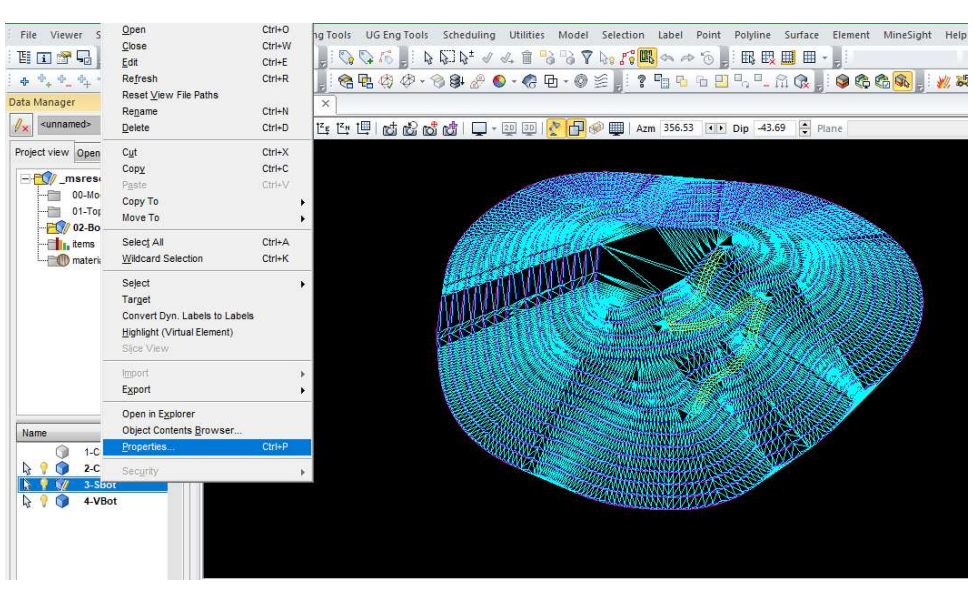

Figure 41

Aparecerá la siguiente ventana: seleccionar la opción "Faces Only" en la pestaña "Global"> "Surfaces".

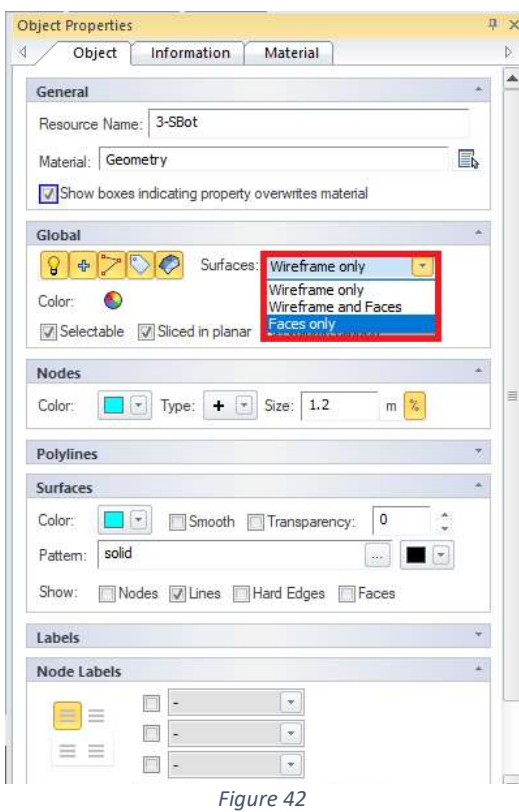

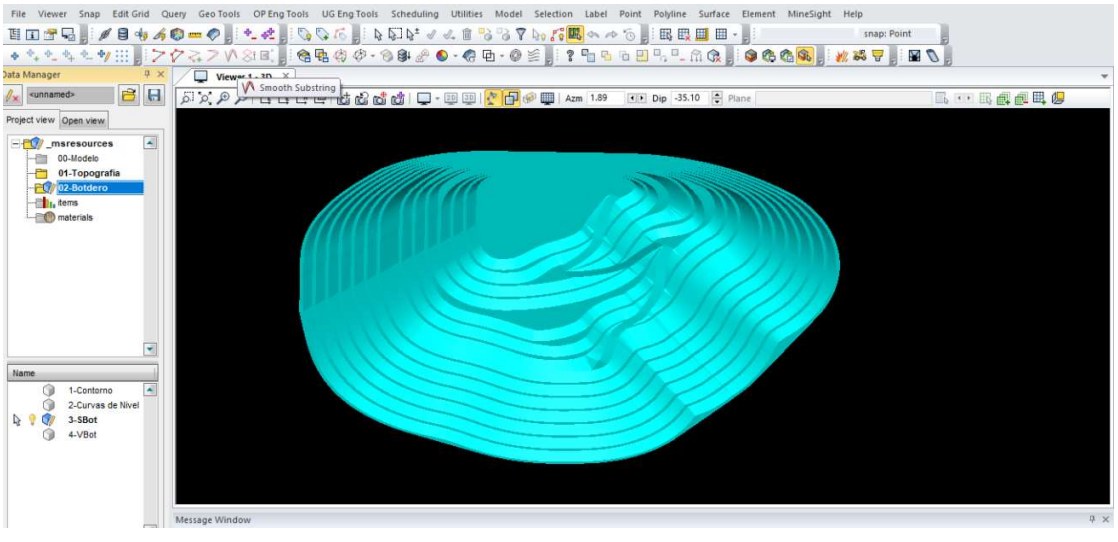

Figure 43

Creación de un solido

Para obtener el sólido del botadero, lo primero es crear y editar el Objeto "4-VBot", y hacer lo siguiente teniendo la topografía abierta .

En el menú "Surface"> "Intersec Surfaces Tool".

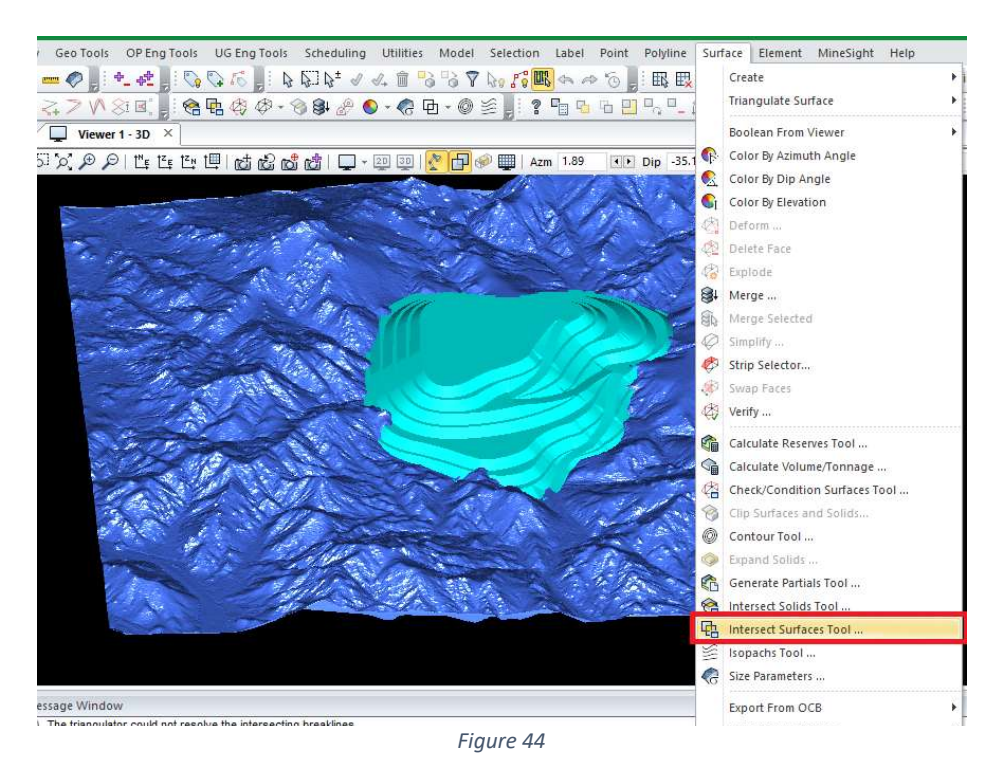

Se abrirá la siguiente ventana:

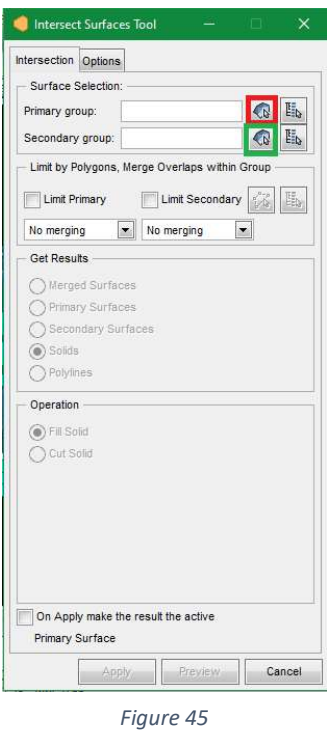

En el menú "Surface Selección" hacer clic en los botones "Select Primary Surface"> Click en la topografía> Click derecho para confirmar.

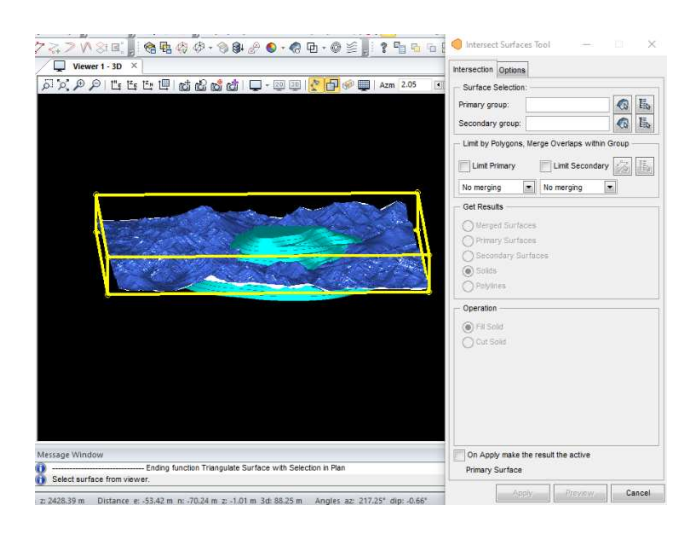

Figure 46

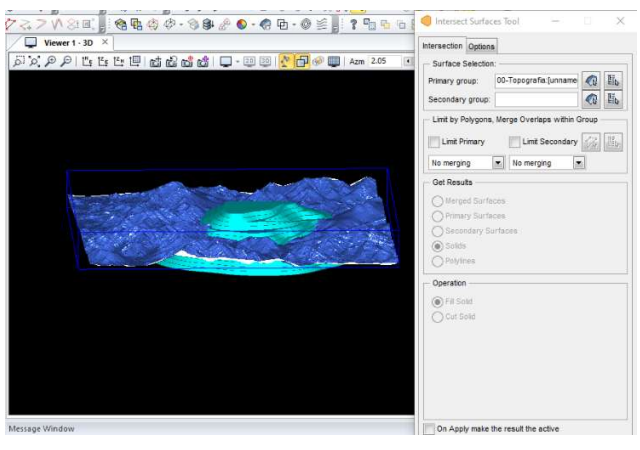

Figure 47

De igual forma con el botón "select Secundary Surface", seleccionar la superficie "4- VBot".

Al confirmar la selección, se activaran las opciones de la parte inferior, seleccionar "Solid"> "Fill Slid">> Preview">> "Apply" y guardar en el objeto editado

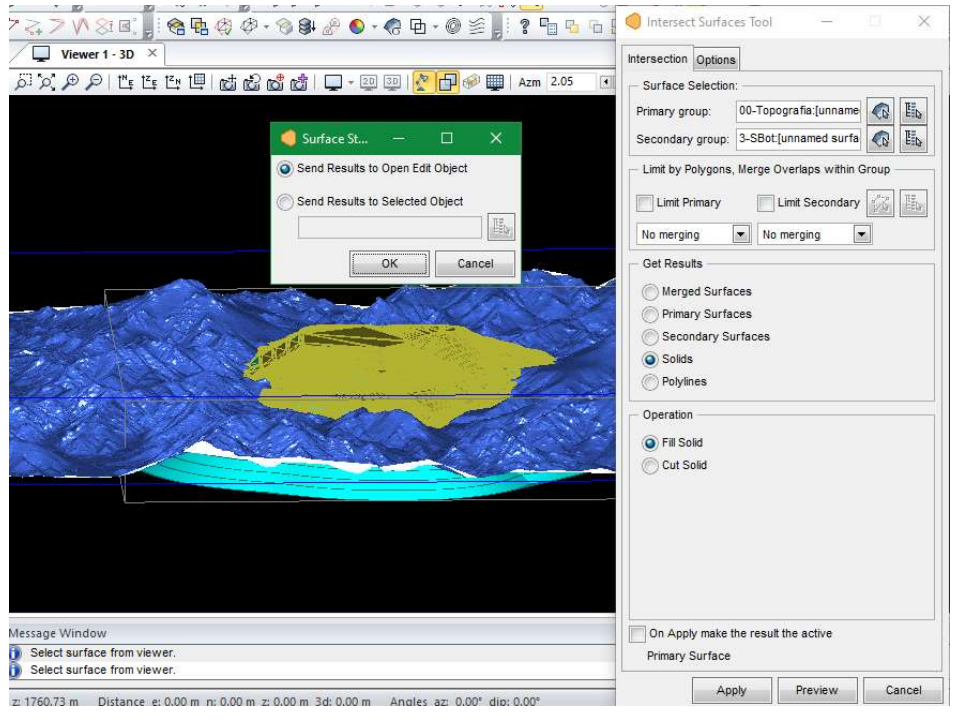

Figure 48

De igual forma que se hizo en la creación de la superficie, cambiar en propiedades para se vean las caras.

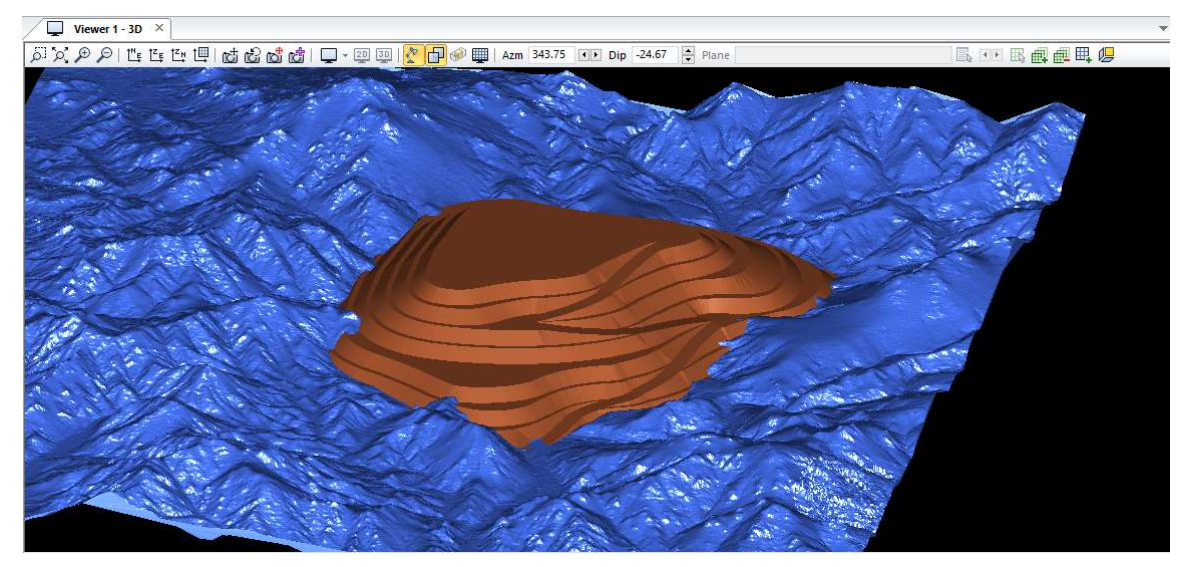

Figure 49

Verificación del solido:

 El sólido obtenido podría contener huecos o caras superpuestas que darán un error en el cálculo de las toneladas del mismo. Para ello utilizar la herramienta "Verify" para verificar que no cuanta con estos Problemas.

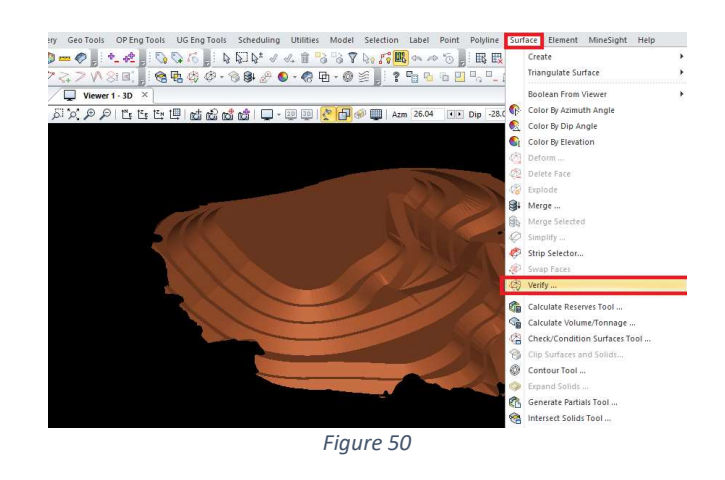

En la barra de Menus> "Surface"> "Verify".

#### Saldrá la siguiente ventana:

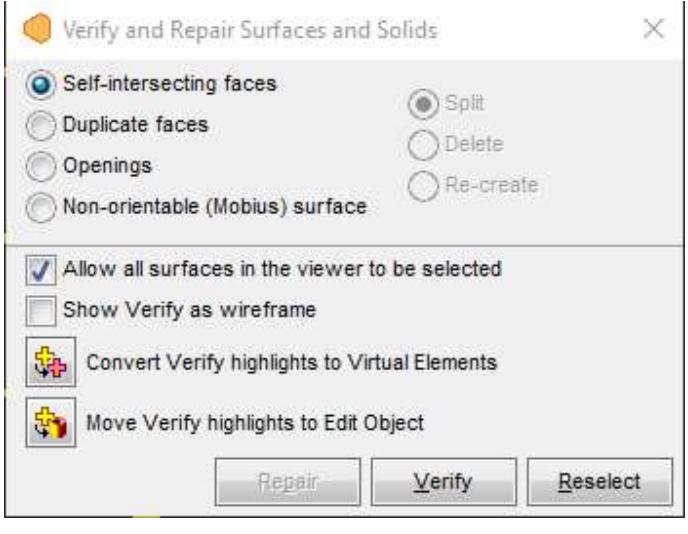

Figure 51

Clic en el sólido el cual se marcará con un rectángulo amarillo, al hacer esto se activarán los botones.

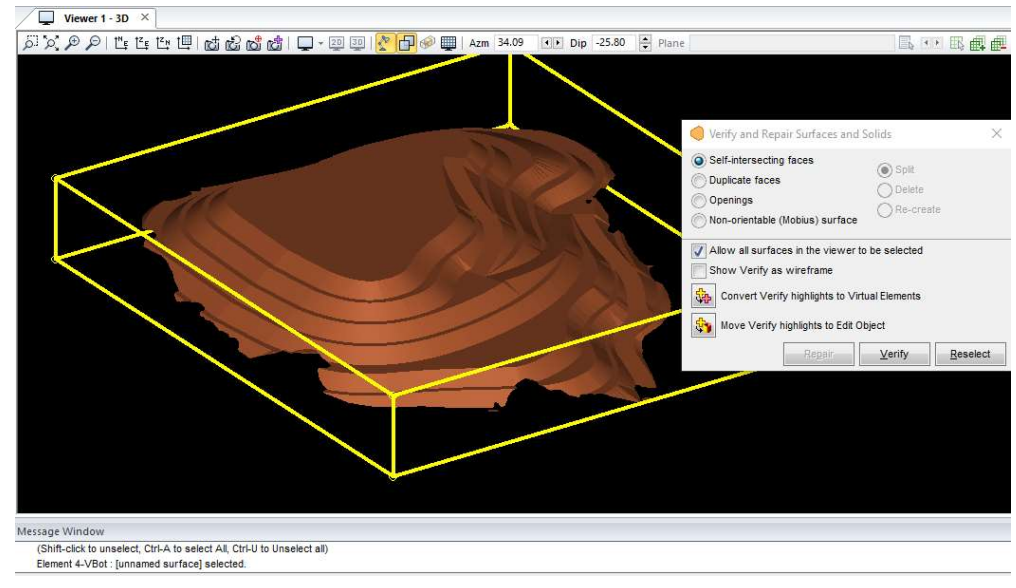

Figure 52

Con la opción "Self Intersecting Faces" se verificará que no allá caras auto intersectadas. Apretar el botón "Verify", El resultado aparecerá en la parte inferior en "Message Windows".

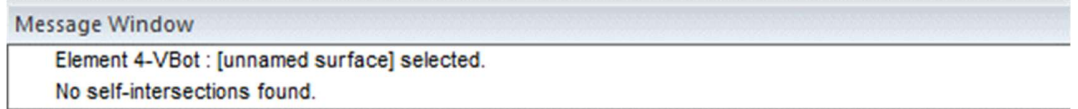

Figure 53

En esta ventana informara que el programa no encontró caras auto intersectadas. Hacer lo mismo para las demás opciones.

Caras Duplicadas:

Message Window

No self-intersections found. No duplicate faces found.

Figure 54

Aberturas o huecos

Message Window No duplicate faces found. No openings found

Figure 55

## Calculo del Volumen y tonelaje

Para determinar el tonelaje de los sólidos utilizar la Herramienta "Calculate Volume/Tonnage" y se procede de la siguiente manera:

Barra de Menús> "Surface"> "Calculate Volume/Tonnage"

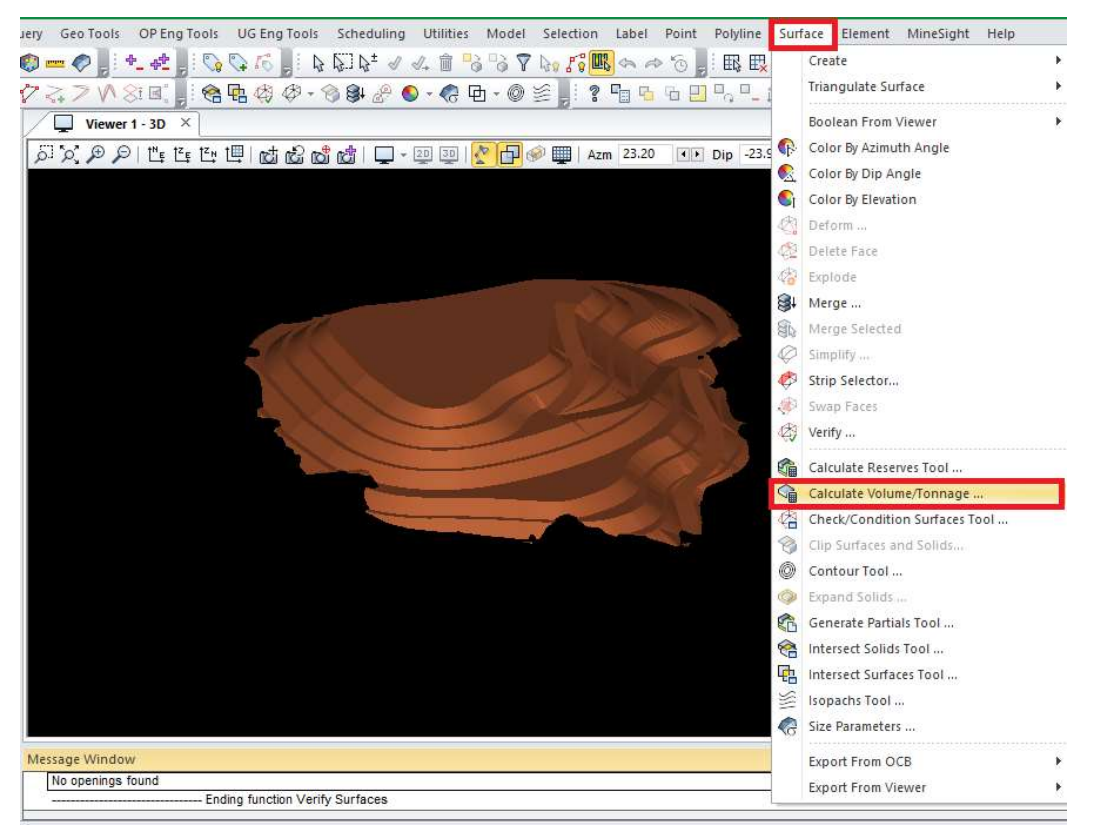

Figure 56

Aparecerá la siguiente Ventana:

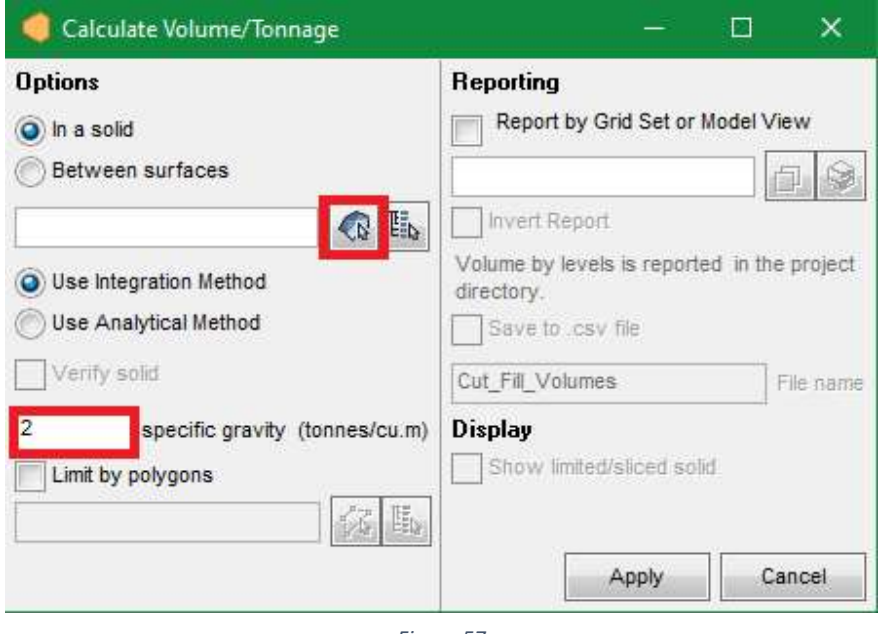

Figure 57

 Con el botón "New Selectión" seleccionar el sólido en el viewer, y además en la parte inferior elegir el peso específico del material, este último fue proporcionado por la catedra y será de un valor de 1,85.

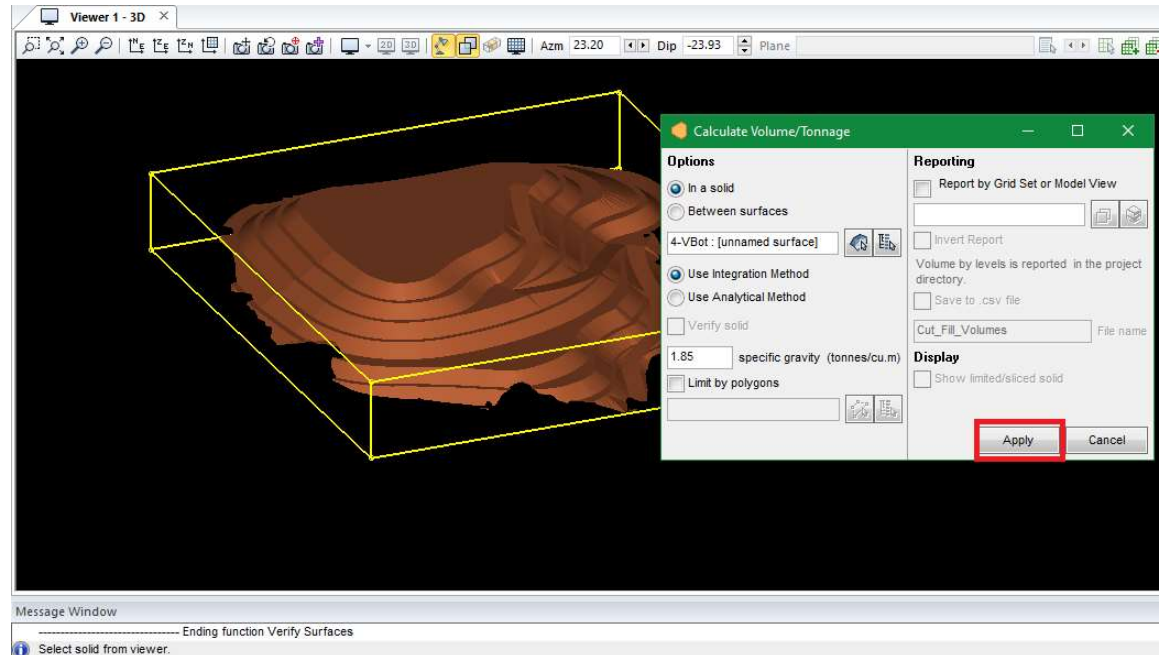

Figure 58

Con tener definido el P.E. y seleccionado el Sólido, Apretar el botón de "Apply", el resultado de este cálculo saldrá en la ventana inferior "Messaje Windows".

> Message Window Computing volume/block partials. Integrated volume for 1 solid(s): 28,828,941.74 cubic meters Tonnage = 53,333,542.22 tonnes

> > Figure 59

## División del solido en niveles con la Herramienta Autoslicer

Para el posterior plan de desarrollo de la escombrera se utiliza la Herramienta "Autoslicer" para cortar el sólido en bancos independientes. Esto sirve para determinar el tonelaje para cada banco, además esta herramienta sirve para cortar cada banco de manera horizontal en una determinada dirección, para determinar el tonelaje que se deberá mover por día o periodo de tiempo.

Clic En la barra de menús> "Utilities"> "Autoslicer".

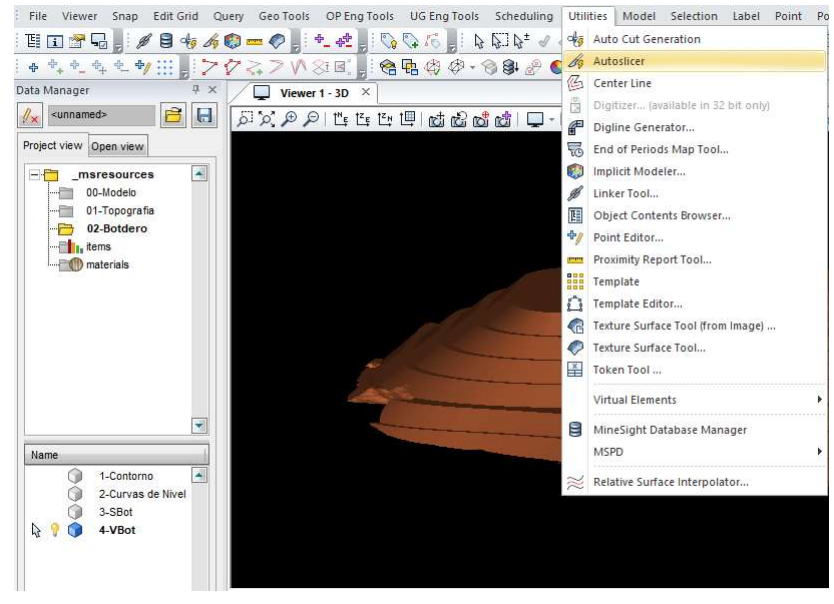

Figure 60

En la ventana de "AutoSlicer" en la parte superior está el botón para seleccionar el sólido, marcar la tilde de "SliceAll" y en "Save leftover solid when finished".

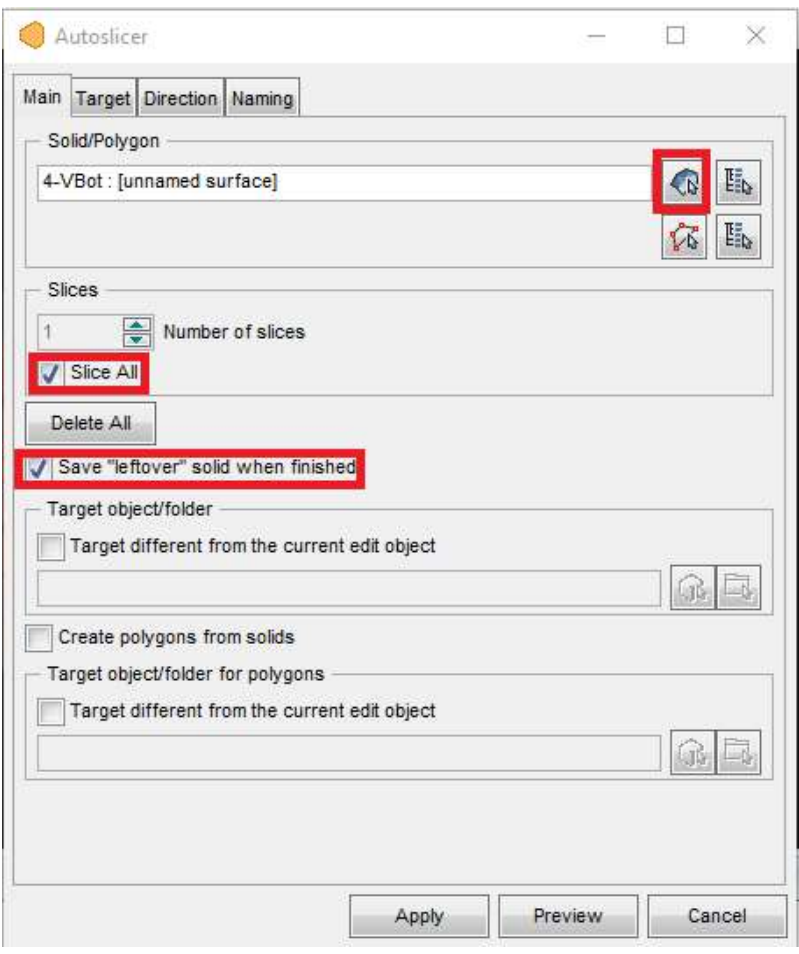

Figure 61

Luego en la pestaña "Target" se seleccionar la opción "Coordinate", además de elegir "Elevation", y finalizar Ingresando el nivel donde comenzó la escombrera y el incremento que será en este caso, la altura de Banco.

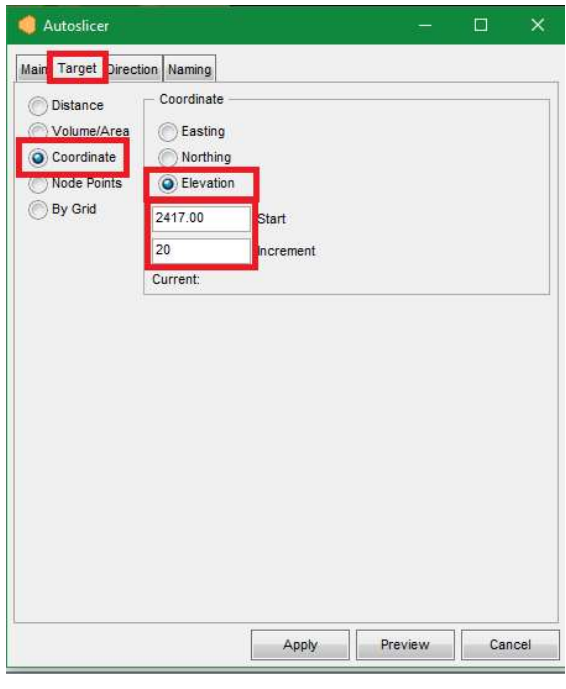

Figure 62

En la pestaña "Naming", escribir "\$plane"

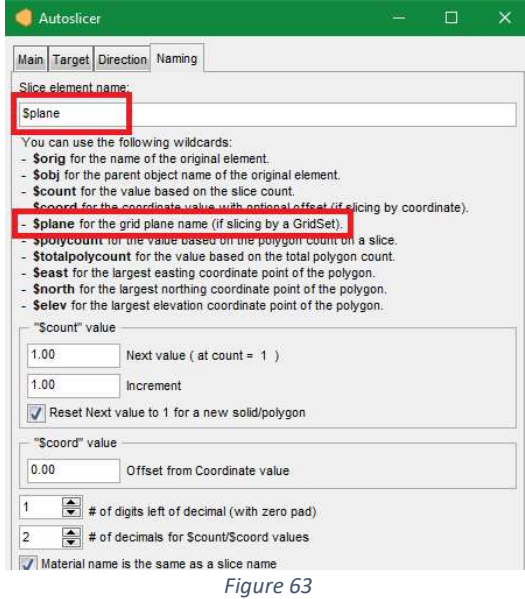

Al presionar "Preview" el sólido se marcará de la siguiente manera y dar a "Apply".

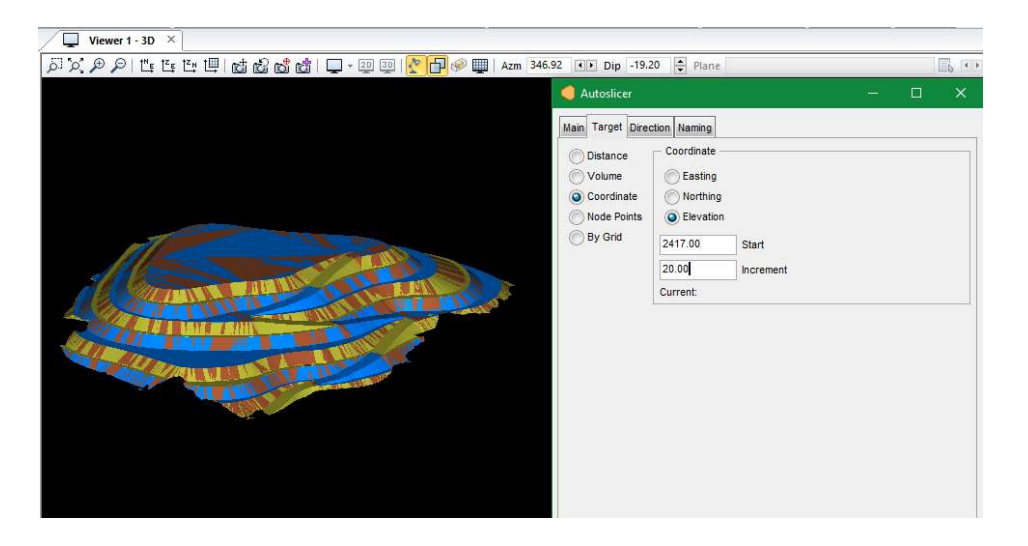

Figure 64

Saldrá una ventana para guardar los cambios, seleccionar la carpeta "Botadero" y crear un nuevo objeto llamado "5-VBot C".

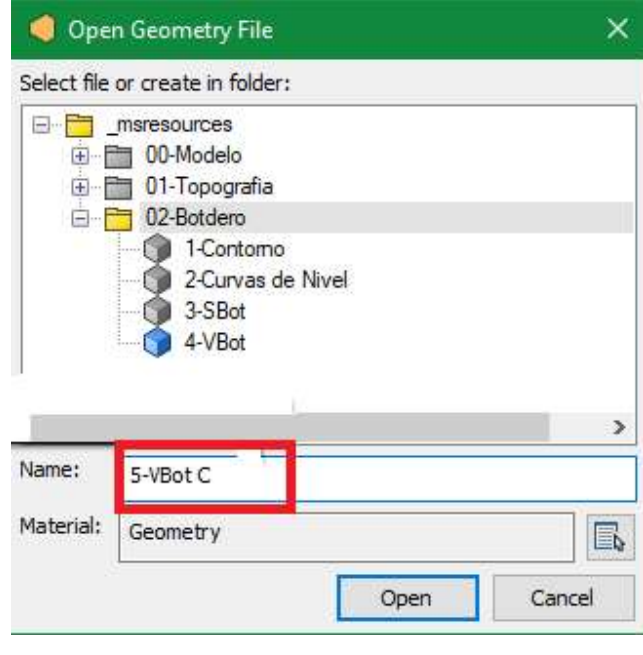

Figure 65

Dará como resultado una triangulación, y de la misma manera anteriormente mencionada convertirlo en sólido.

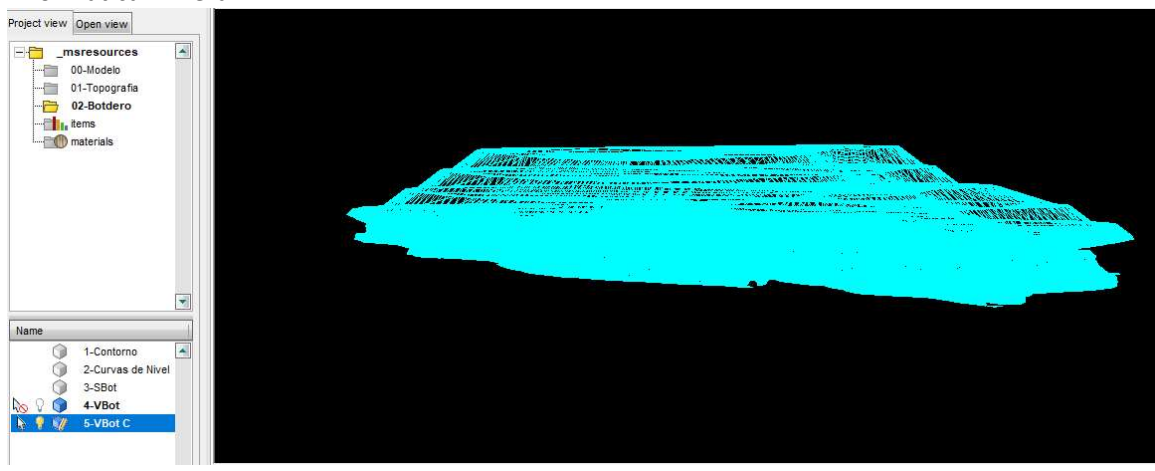

Figure 66

Proseguimos creando tantos nuevos objetos geométricos como bancos tenga la escombrera, en este caso son 7, se les asignara el nombre "6-Nivel" junto con el nivel del pie de los bancos.

Seleccionarár el nivel más bajo, con "Make NewSelection", y confirmar, luego:

En la barra de Menus> "Selection"> "Copy to Objet" y elegir el Objeto geométrico del Nivel correspondiente.

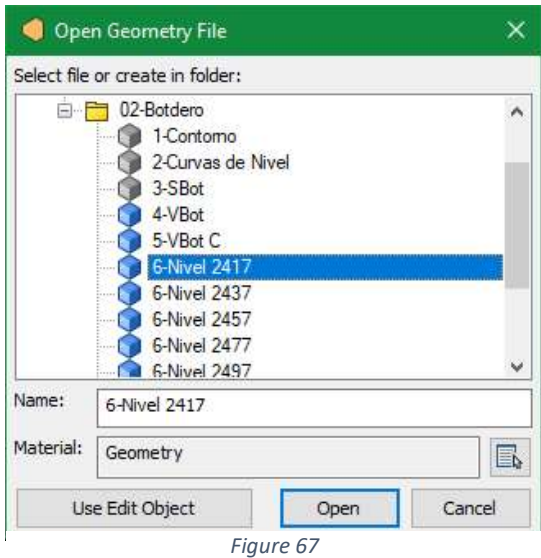

Y guardar los cambios con el botón "Save Selection".

Al terminar quedara así:

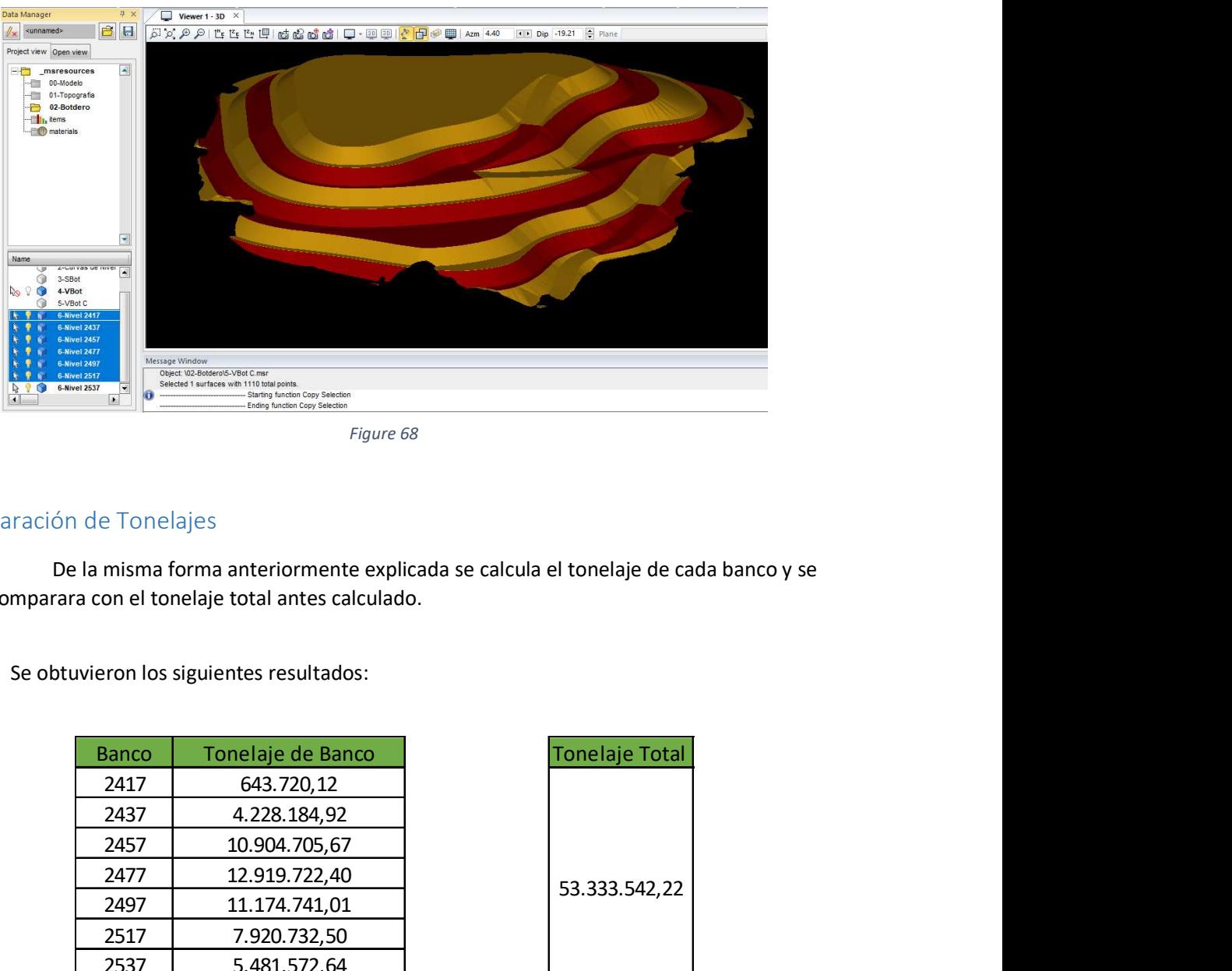

## Comparación de Tonelajes

De la misma forma anteriormente explicada se calcula el tonelaje de cada banco y se lo comparara con el tonelaje total antes calculado.

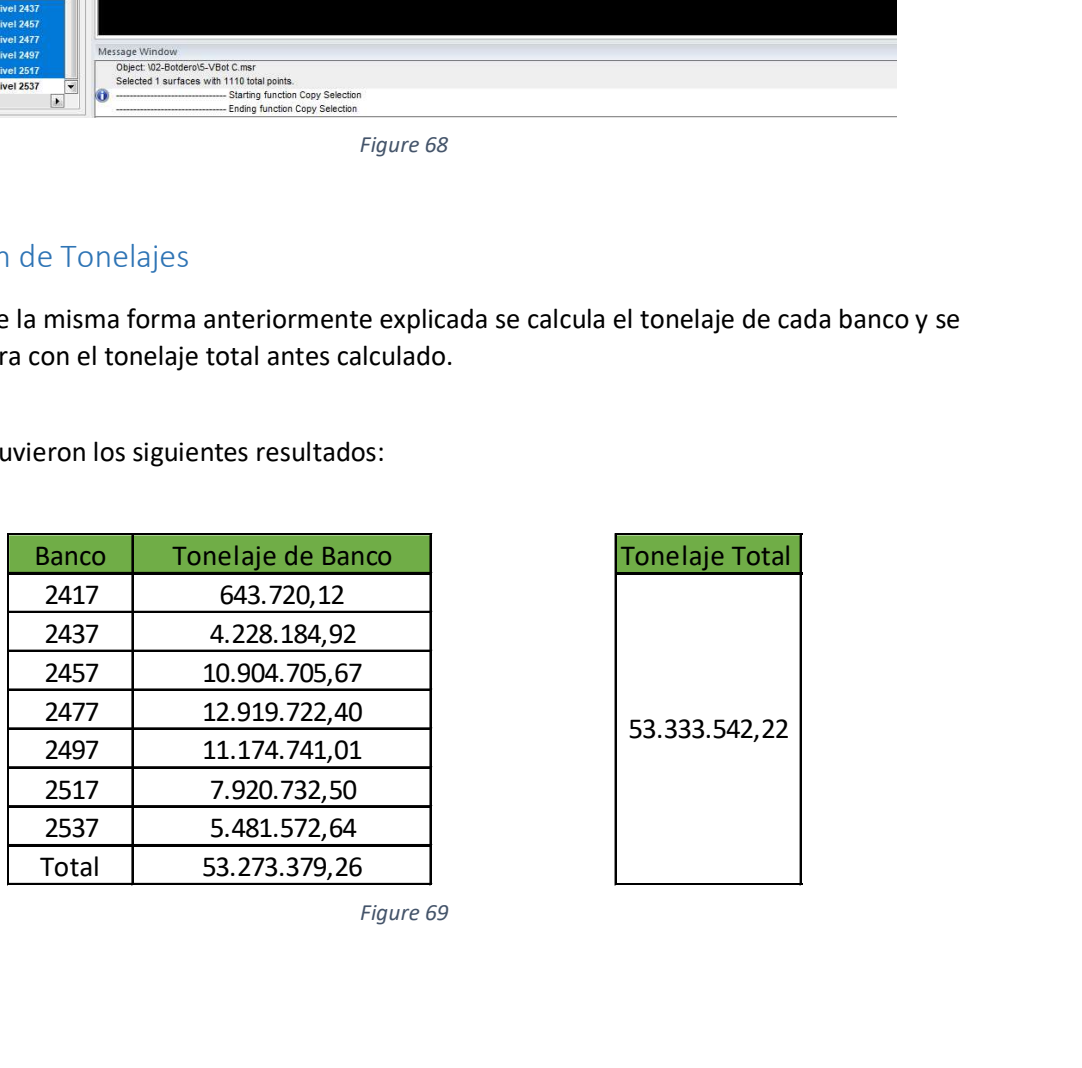

Se obtuvieron los siguientes resultados:

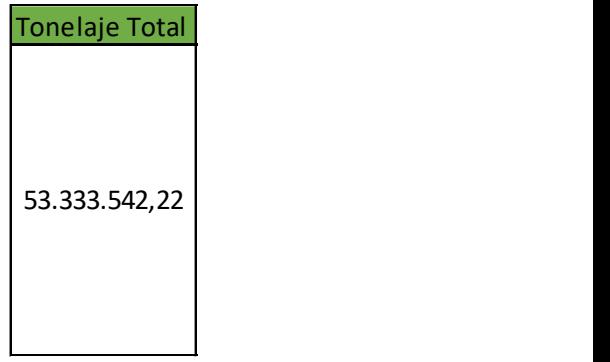

Figure 69

#### 39

# Conclusiones:

Como se puede apreciar este software nos permite diseñar una escombrera con relativa facilidad y en poco tiempo, permitiendo la modificación fácil del mismo además de poder obtener información de la misma que de otra forma llevaría aun calculo más extenso y en mayor tiempo. Además, las herramientas utilizadas se pueden servir para otro tipos de trabajos, esto ha sido solo una de las múltiples aplicaciones que tiene el programa.